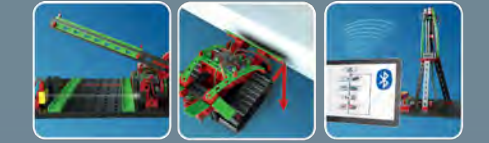

**BOTICS** 

 $\sqrt{R}$ 

# fischertechnik

D

П  $\overline{\mathbb{G}}$ 

 $\sum_{\mathbf{u}}$ 

 $\mathbf{r}$  $\blacksquare$  |}<br>|}

 $\bigcap$ 

ŋ

**Begleitheft** Activity booklet Manual d'accompagnement Begeleidend boekje Cuaderno adjunto Folheto Libretto di istruzioni Сопроводительная инструкция 附带说明书

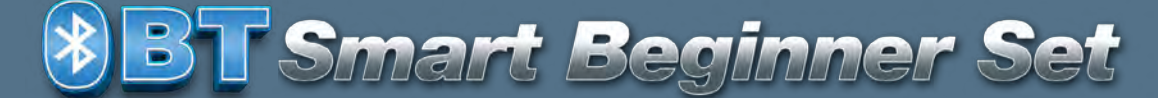

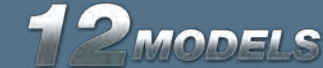

 $\overline{\epsilon}$ 

**8BT Smart Beginner Set.** 

## Contenido

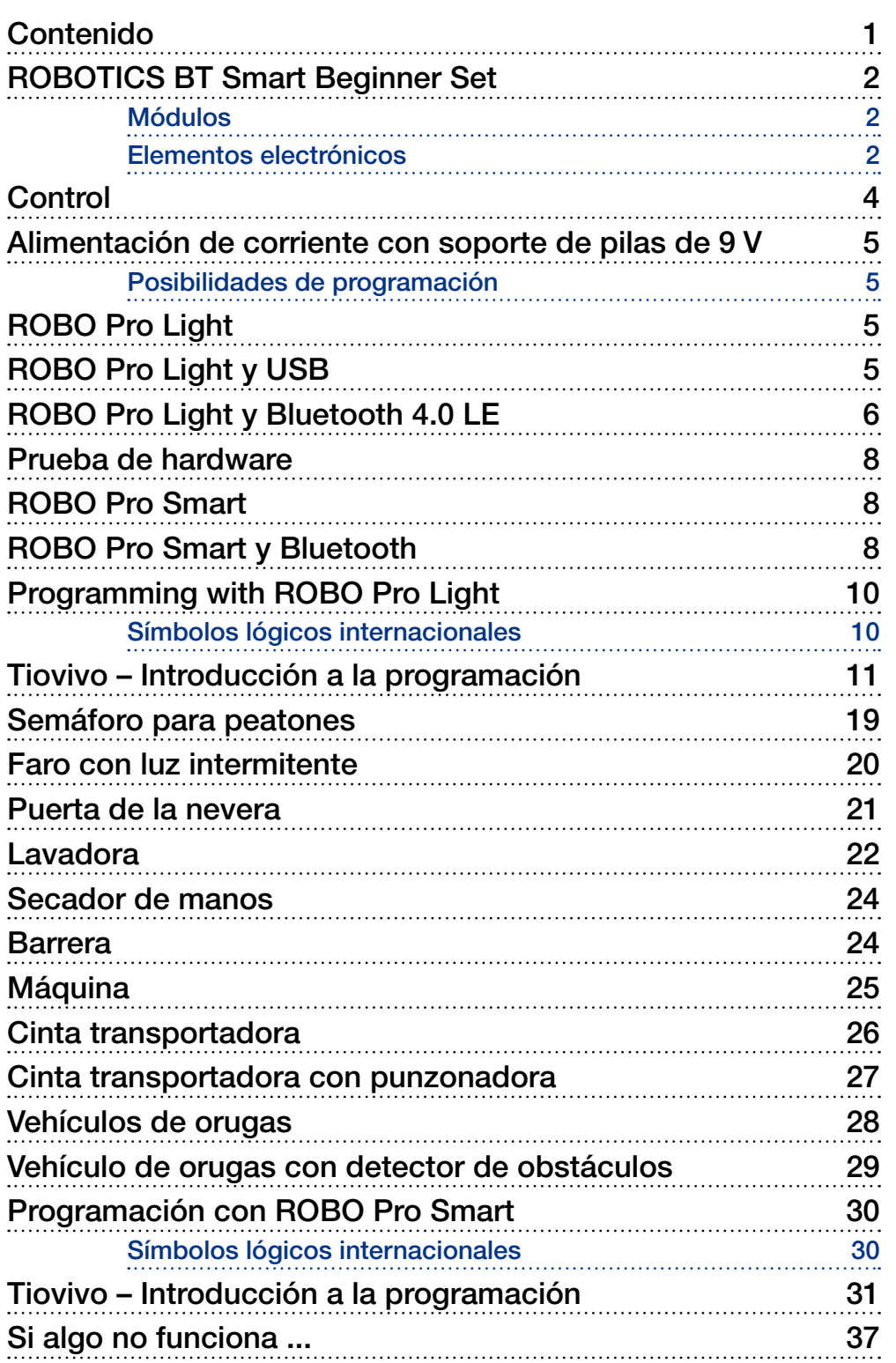

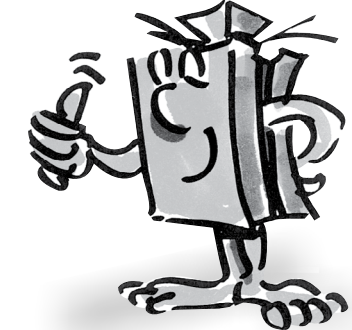

<span id="page-2-0"></span>**fischertechnik or** 

Smart Regione

### **ROBOTICS BT Smart Beginner Set**

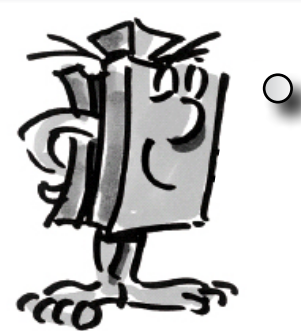

*"Hola: Primero quiero presentarme. Soy tu entrenador fischertechnik y te acompañaré a través de todo el libro. De mí recibirás de tanto en tanto valiosas sugerencias e indicaciones."*

"Primero quiero presentar los elementos más importantes contenidos en el ROBOTICS BT Smart Beginner Set y aportarte para ello informaciones técnicas."

Con los diferentes módulos se montan los modelos individuales. La figura muestra una pequeña selección de ellos. **Módulos**

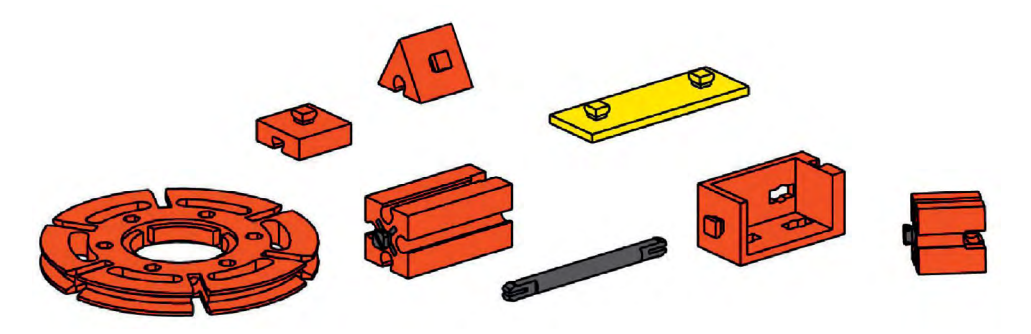

### **Elementos electrónicos**

Tienen una apariencia similar a los módulos normales y también se pueden ensamblar con ellos. Estos funcionan con corriente eléctrica. Según sus funciones se los denomina actuadores o sensores.

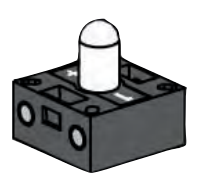

### **Actuadores**

Los actuadores se llaman así porque son activos, realizan algo. Elementos como un motor o una bombilla ejecutan una tarea determinada, en el momento que son alimentados con corriente eléctrica. El motor gira, la bombilla se enciende.

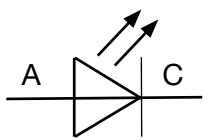

Símbolo de conmutación

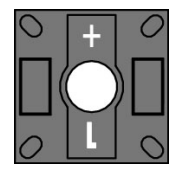

#### LED

La palabra diodo luminoso o, brevemente denominado LED, proviene del inglés 'light-emitting diode' que, traducido al español, significa diodo emisor de luz. Cuando circula corriente eléctrica (dirección de paso) por el diodo, este emite luz con una longitud de onda que depende del material de los semiconductores. En el kit de construcción encontrarás dos módulos LED. Los puedes utilizar como lámparas normales, pero también como señalizadores en una barrera de luz. Presta atención a la polaridad correcta.

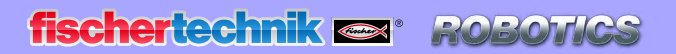

*<b>81 Smart Beginner* 

#### Motor XS

El motor de corriente continua convierte energía eléctrica en energía mecánica. Así se genera el movimiento rotativo del motor.

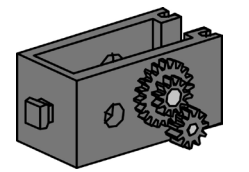

Al motor también pertenece un engranaje. Con este engranaje puedes reducir la velocidad del motor.

### **Sensores**

Sensores como pulsadores o fototransistores son elementos con los cuales se pueden controlar los actuadores. Así p.ej., con un pulsador se puede conectar y desconectar un motor.

#### Pulsadores

Los pulsadores se cuentan entre los sensores de contacto. Si accionas el botón rojo, en la carcasa se conmuta mecánicamente un contacto y fluye una corriente entre los contactos 1 y 3. Simultáneamente se interrumpe el tramo del interruptor entre los puntos de conexión 1 y 2.

De este modo puedes emplear el pulsador de 2 modos diferentes:

#### Como "cierre":

Se conectan los contactos 1 y 3.

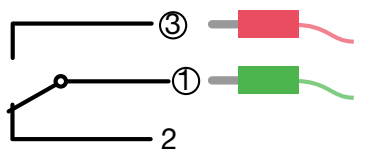

Pulsador oprimido: Circula corriente. Pulsador no oprimido: No circula corriente.

#### Como "ruptor": Se conectan los contactos 1 y 2.

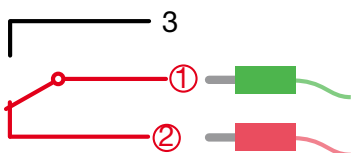

Pulsador oprimido: No circula corriente. Pulsador no oprimido: Circula corriente.

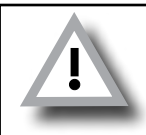

¡El pulsador en el kit de construcción ROBOTICS BT Smart Beginner Set se conecta siempre a los contactos 1 y 3!

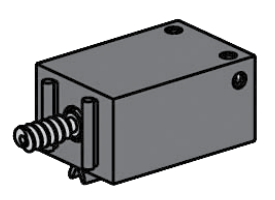

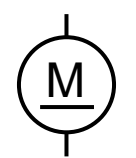

Símbolo de conmutación

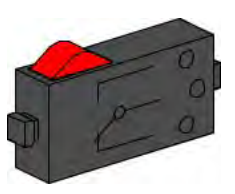

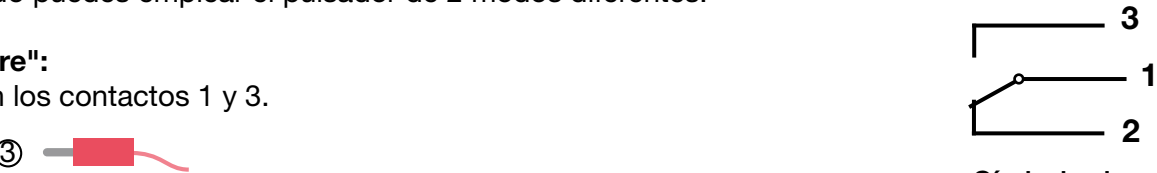

Símbolo de conmutación

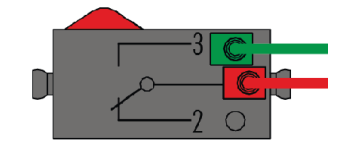

<span id="page-4-0"></span>**Smart Beginner** 

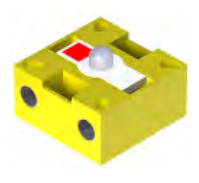

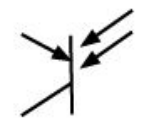

Símbolo de conmutación

#### Fototransistor

Un fototransistor es un interruptor electrónico, que reacciona ante la luz. Seguramente ya te has preguntado cómo en los grandes almacenes la puerta de entrada se abre automáticamente sin que acciones ningún pulsador o interruptor.

Para ello se emplea una barrera de luz, que está constituida de una fuente de luz (emisor) y un sensor (receptor). En el kit de construcción se emplea un LED como emisor y un fototransistor como receptor.

*"Bien, ahora ya has conocido los elementos individuales. Quizás ya los conozcas de la escuela, de modo que no será nada nuevo para ti."*

#### **BT Smart Controller Control**

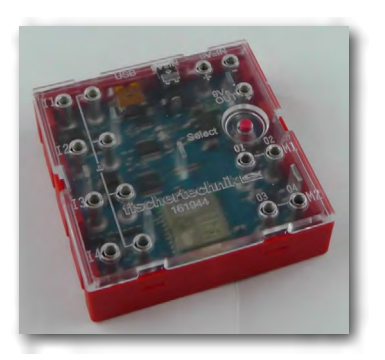

■ El BT Smart Controller es el núcleo de este kit de construcción ROBOTICS. Para ti no visibles, el módulo Controller posee un sinnúmero de elementos electrónicos. La interacción de estos elementos con tu ordenador y un programa de control, te posibilita controlar los modelos en el ROBOTICS BT Smart Beginner Set.

Aquí aún un par de informaciones técnicas:

El Controller posee 4 entradas (I1-I4) para conectar sensores (pulsadores, fototransistores), 2 salidas (M1-M2) para conectar actuadores (motores, lamparillas), un LED como indicación de servicio, una hembrilla CC para conectar una fuente de alimentación (9 V CC), 2 hembrillas de conexión para un soporte de pilas de 9 V o un paquete acumulador, una conexión mini-USB para transmitir datos del PC al Controller, así como una interfaz de radio Bluetooth 4.0 para transmitir datos de forma inalámbrica entre el Controller, un PC o una tableta.

La banda de frecuencia es de 2,402 GHz - 2,480 GHz, con una potencia de emisión máxima irradiada de 1,37 mW.

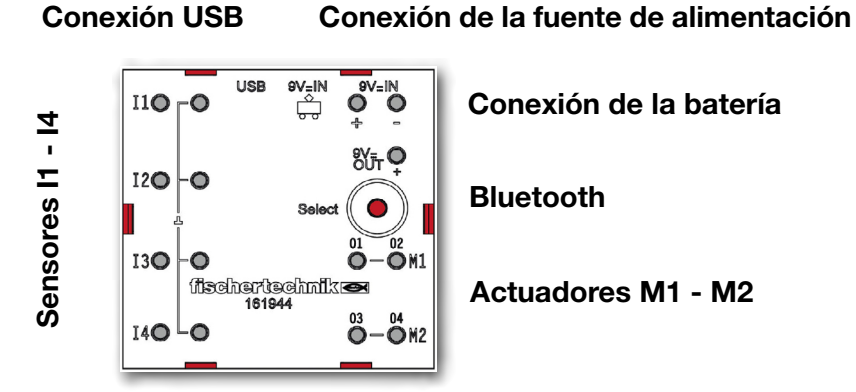

#### <span id="page-5-0"></span>**fischertechnik or ROBOTICS**

**BT Smart Beginner Set** 

■ Mediante el soporte de pila de 9 V se suministra corriente al BT Smart Controller.

En la tabla siguiente verás distintos requisitos del sistema y el programa:

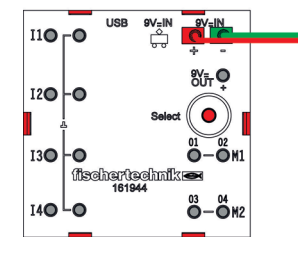

**Alimentación de corriente con soporte de pilas de 9 V**

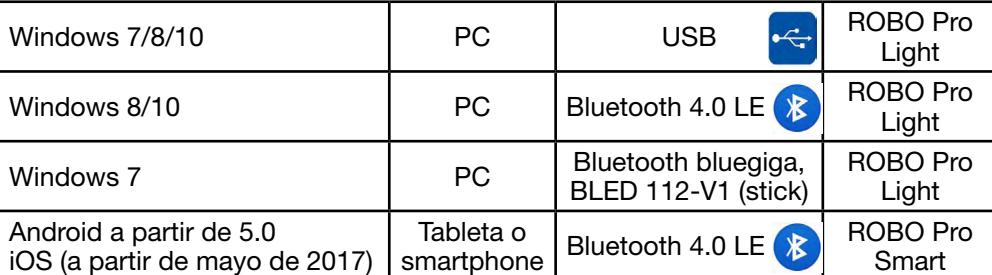

**Posibilidades de programación**

■ ROBO Pro Light es un software informático, con el que controlas los modelos junto con el Smart Controller. Lo puedes descargar en el portal eLearning. (www.fischertechnik-elearning.com)

#### ¡Atención!

Para instalar controladores USB necesitarás derechos de administrador en la PC. Lo mejor es solicitar ayuda para este paso a un usuario de PC con experiencia. Inicia el programa para los próximos trabajos.

Si el controlador está conectado al ordenador mediante USB, la conexión Bluetooth no será posible.

### **ROBO Pro Light**

### **ROBO Pro Light y USB**

<span id="page-6-0"></span>**fischertechnik or** ROBOTICS

*<b>XBT Smart Beginner Set* 

### **ROBO Pro Light y Bluetooth 4.0 LE**

■ Si quieres trabajar con Bluetooth, para Windows 8 y 10 necesitarás Bluetooth 4.0 LE.

Para utilizar Bluetooth 4.0 LE en Windows 8 y 10, procede del modo siguiente:

Instala primero ROBO PRO Light. A continuación, selecciona "Mostrar símbolos ocultos" en la barra de tareas. Aparecerá una imagen similar. Es importante que esté representado el símbolo de Bluetooth.

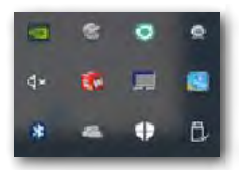

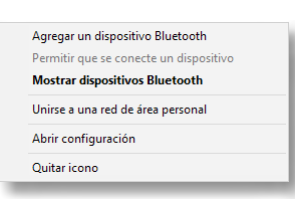

Haz clic en el símbolo con la tecla

izquierda del ratón. Aparecerá un menú de selección. Activa el primer punto de selección "Agregar un dispositivo Bluetooth".

Pulsa el "botón rojo de selección" y mantenlo pulsado hasta que el Controller aparezca en la ventana de selección.

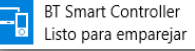

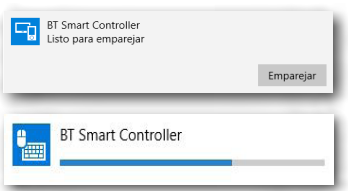

Activa el botón con un clic del ratón. El botón se ampliará con la solicitud "Emparejar".

Activa también este botón con un clic del ratón. Se abrirá otra ventana más indicándote el progreso del emparejamiento.

Una vez emparejado correctamente, el BT Smart Controller aparecerá como "Conectado".

#### Importante:

Solo un BT Smart Controller debe estar conectado o emparejado con el PC. Si, además de este BT Smart Controller conectado, se mostrara al mismo tiempo un segundo BT Smart Controller como "Emparejado", este dispositivo se deberá quitar con: *Clic del ratón | Quitar dispositivo*.

Ahora puedes cerrar la ventana de "Emparejar". Si todo ha funcionado bien, en el ROBO Pro Light se cambia a la indicación:

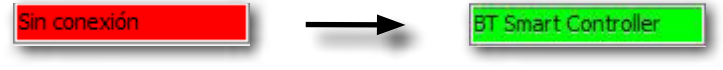

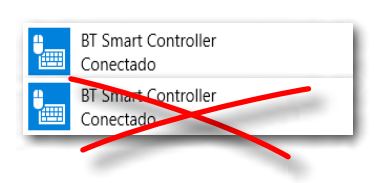

**18 BT Smart Beginner** 

#### Importante:

Si el PC detecta una vez al Controller, el paso de emparejamiento se suprime. ROBO Pro Light se conecta con él de forma automática.

Si introduces un cable USB mientras estás trabajando con Bluetooth, se establecerá la conexión con el puerto USB.

#### Conexión Bluetooth en Windows 7

¿Tienes instalado Windows 7 en el PC? Lamentablemente, la conexión mediante Bluetooth 4.0 LE con el BT Smart Controller no funcionará, ya que Windows 7 no admite esta moderna tecnología Bluetooth. Para que funcione a pesar de ello, necesitarás un stick Bluetooth especial con la denominación:

#### bluegiga, BLED 112-V1

Para establecer correctamente una conexión con el BT Smart Controller, procede del modo siguiente:

- 1. Introduce el stick Bluetooth en un puerto USB del PC.
- 2. Inicia el BT Smart Controller conectándolo a una alimentación de corriente.
- 3. Inicia el programa ROBO Pro Light en el PC.
- 4. Conecta el BT Smart Controller con el PC pulsando el botón rojo de selección en el Controller durante aprox. 3 segundos hasta que el LED azul parpadee rápida y sucesivamente.
- 5. El BT Smart Controller y el ROBO Pro Light están ahora conectados. Si todo ha funcionado bien, la indicación "Sin conexión" cambia a "BLED 112 / BT Smart Controller".

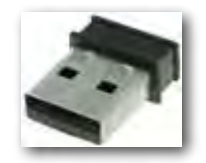

<span id="page-8-0"></span>**POBC fischertechnik or** 

**8 BT Smart Beginner** 

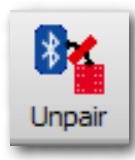

Para anular la conexión, en la barra de herramientas del ROBO Pro Light haces clic en el símbolo "Desemparejar". La conexión está ahora interrumpida.

Para volver a establecer la conexión, procede del modo siguiente:

- 1. Cierra el programa ROBO Pro Light en el PC.
- 2. Desconecta la alimentación de corriente del BT Smart Controller.
- 3. Vuelve a conectar la alimentación de corriente.
- 4. Inicia ROBO Pro Light.
- 5. Conecta el BT Smart Controller con el PC pulsando el botón rojo de selección en el Controller durante aprox. 3 segundos. Esto puede tardar algún tiempo pero, a continuación, la conexión entre el BT Smart Controller y el PC se habrá vuelto a establecer.

### **Prueba de hardware**

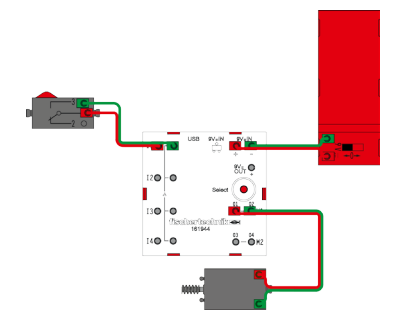

■ Como siguiente paso, realiza una prueba de hardware. Para ello, conecta al Controller, en la conexión M1, un motor y, en la conexión I1, un pulsador. Abre el programa ROBO Pro Light. Haz clic con el ratón en el símbolo del motor, marcha a izquierda o derecha. Con el control deslizante puedes cambiar la velocidad. Prueba ahora el funcionamiento del pulsador. Al accionarlo cambiará la representación de la flecha.

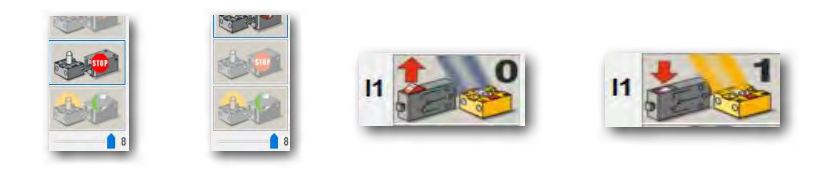

### **ROBO Pro Smart**

■ La aplicación ROBO Pro Smart está disponible para Android en Google PlayStore o para iOS en Apple AppStore. Es importante que tengas Android 5.0 o una versión superior.

### **ROBO Pro Smart y Bluetooth**

■ Una vez que hayas instalado la aplicación podrás abrir ROBO Pro Smart. Para ello, inicia la aplicación correspondiente en la tableta o el smartphone.

Aparecerá la siguiente pantalla de trabajo. Aún no está completamente provista de todos los comandos. Estará completa después de que emparejes o conectes el Controller con la tableta o el smartphone.

Conecta seguidamente el Controller con el soporte de pilas de 9 V y enciéndelo. El LED verde se iluminará y el azul parpadeará.

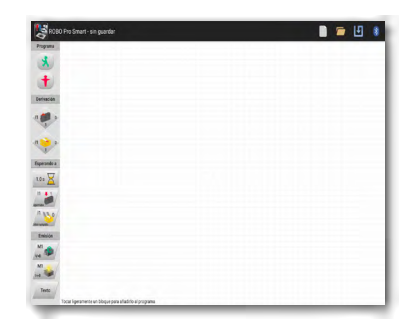

**fischertechnik or POBO** 

**BT Smart Beginner** 

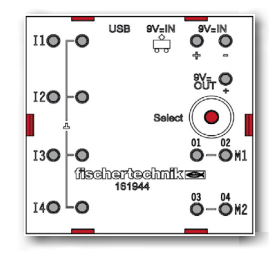

Activa el botón de "Bluetooth" > en el margen superior derecho de la pantalla de trabajo. Aparece la ventana "Conectar con BT Smart Controller". Lee todo el texto y, a continuación, realiza el trabajo requerido. Pulsa el botón rojo del controlador aprox. 5 segundos.

El LED azul parpadea ahora rápidamente. Si se encuentra el Controller, aparece entonces en la pantalla.

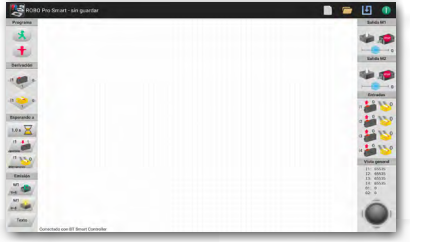

Toca el texto que ha aparecido en la pantalla. La tableta o el smartphone se emparejarán con el Controller. Puedes reconocer que el emparejamiento ha sido correcto porque aparecen todos los comandos en la pantalla. Además, el LED azul se ilumina constantemente.

Aparecerá la siguiente pantalla de trabajo.

Aún no está completamente provista de todos los comandos. Estará completa después de que emparejes o conectes el Controller con la tableta o el smartphone.

Como siguiente paso, realiza una prueba de hardware. Para ello, conecta al Controller, en la conexión M1, un motor y, en la conexión I1, un pulsador.

Accionando las flechas (derecha/izquierda) en la bola de seguimiento puedes encender el motor y hacerlo girar hacia la izquierda o la derecha. También puedes encenderlo con la barra de velocidad. Para apagarlo tienes que Conectar con BT Smart Controller Para poner el BT Smart Co<br>Fanrox -5 segundos) baste sador<br>do. Si se ha Anular ter.con.BT Smart Controlle :ontroller 'visible', oprimir el pulsador<br>a que el led parpadee más rápido. Si se ha BT Smart Controller [10:45:F8:B9:05:30] Anular

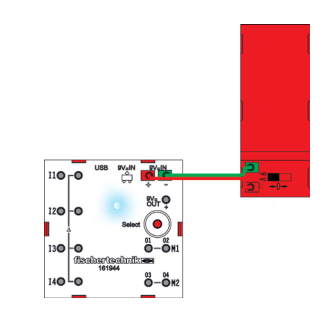

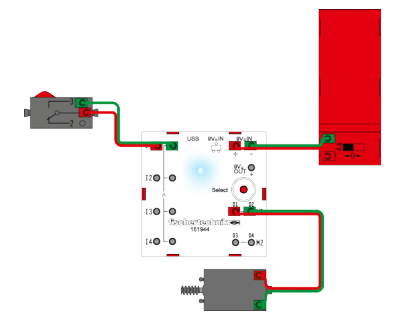

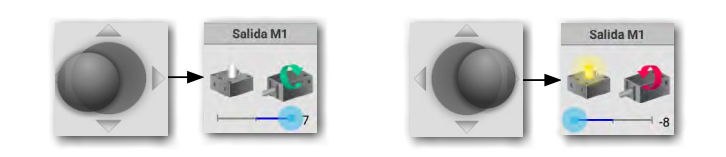

accionar la barra de seguimiento en el medio.

Por último, acciona un pulsador. En la ventana "Entradas", la representación de I1 pasará de "0" a "1". La flecha de dirección roja también cambiará.

Con esto has realizado todo lo necesario para las tareas siguientes, programar con ROBO Pro Smart en el smartphone o la tableta. Las instrucciones detalladas sobre el manejo del ROBO Pro Smart se encuentran a partir de la página 30.

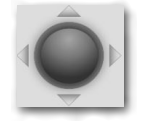

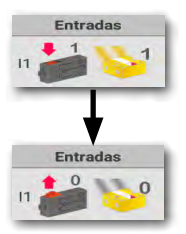

<span id="page-10-0"></span>**fischertechnik & POBO** 

**18 BT Smart Beginner Set** 

#### **Programming with ROBO Pro Pantalla de programa Light** *Barra de Ventana de herramientas prueba* **DE LA 00** 4 9 0  $\alpha$  $\left( \frac{1}{2} \right)$  $\dot{\mathbf{f}}$ **Símbolos lógicos**   $\frac{1}{15}$   $\frac{1}{15}$  $\triangle$ **internacionales** $\sqrt{M_1 + 1}$ 45  $\frac{1}{2}$  $\sqrt{1} \frac{1}{1}$  $\sqrt{1 + \frac{1}{2}}$ *Pantalla de trabajo*  $\sqrt{\frac{1}{\tan \theta}}$ *Elementos de programa*  $ABC$ Punto inicial/final  $11<sub>1</sub>$

Proceso de prueba

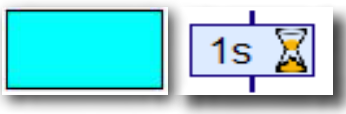

Acción

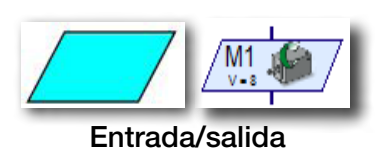

■ En el lado izquierdo encontrarás todos los elementos de programa que necesitas para crear un programa de control.

La línea superior, llamada barra de herramientas, seguramente que la conocerás también de otros programas. Aquí se encuentran, p. ej., menús para guardar, abrir o para iniciar un programa.

La ventana grande es la **pantalla de trabajo.** Aquí confeccionas el programa de control.

Las entradas y salidas del BT Smart Controller se representan a la derecha en la ventana de prueba. Aquí puedes conectar y desconectar los actuadores con el ratón, p. ej., para comprobar si están correctamente conectados. Se indica, p. ej., si un pulsador está oprimido o no lo está. Además, en la barra verde puedes ver si la conexión entre el PC y el BT Smart Controller funciona correctamente.

### <span id="page-11-0"></span>**fischertechnik or**

Smart Becinner

*"Bien, esto ha sido algo de teoría para comenzar. Ahora seguro que quieres montar tu primer modelo y también controlarlo a través del ordenador."*

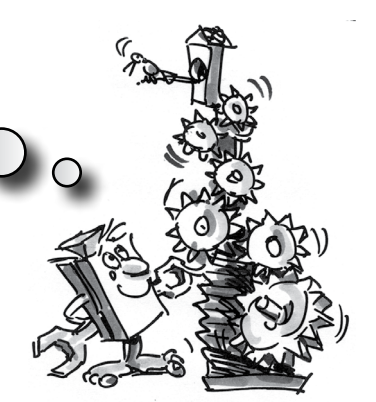

### **Tiovivo – Introducción a la programación**

■ Los tiovivos los encuentras en las más diversas ejecuciones en fiestas populares y en parques de atracciones. El primer tiovivo accionado con un motor fue puesto en servicio el 1.º de enero de 1863 en la ciudad inglesa de Bolton.

- Monta el modelo de acuerdo a las instrucciones de construcción.
- Conecta los cables eléctricos de acuerdo al esquema de circuitos.
- Conecta el BT Smart Controller mediante la interfaz USB con el PC (el LED verde en el BT Smart Controller se ilumina).
- Inicia el software ROBO Pro Light.

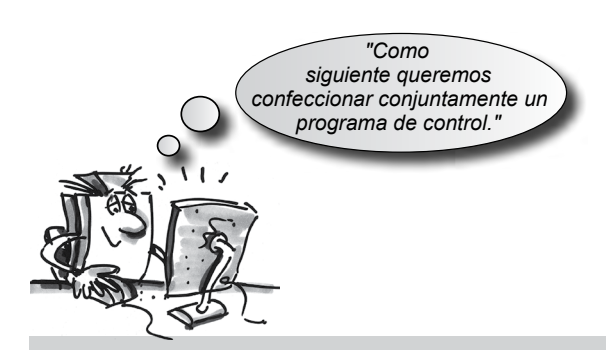

#### Tarea 1:

A través de la ventana de prueba del software ROBO Pro Light se debe conectar y desconectar el tiovivo con el ratón. ¿Con qué sentido de rotación del motor (izquierdo o derecho) gira correctamente el modelo?

Oprime el pulsador en el modelo. En la pantalla ahora deberías visualizar, como I1 al oprimir el botón rojo, cambia de 0 a 1.

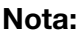

Si al oprimir el pulsador el valor no salta de 0 a 1 sino de 1 a 0, has conectado el enchufe erróneamente al pulsador (véase también Descripción Pulsador). Uno de los enchufes pertenece a la conexión 1 y el otro, a la conexión 3.

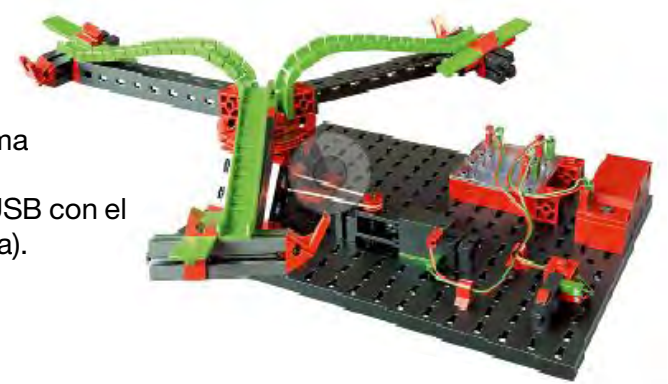

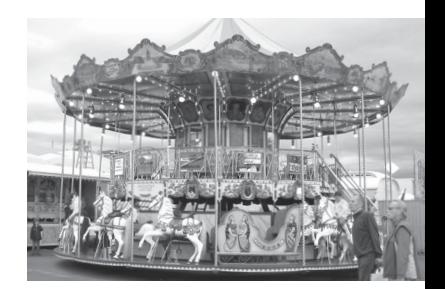

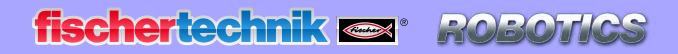

*<b>XBT Smart Beginner Set* 

### **¿Qué es un programa de control?**

■ Un programa de control le dice al tiovivo qué tiene que hacer. En el software ROBO Pro Light un programa de este tipo está constituido de diferentes elementos de programa, que se ensamblan con flechas a un desarrollo.

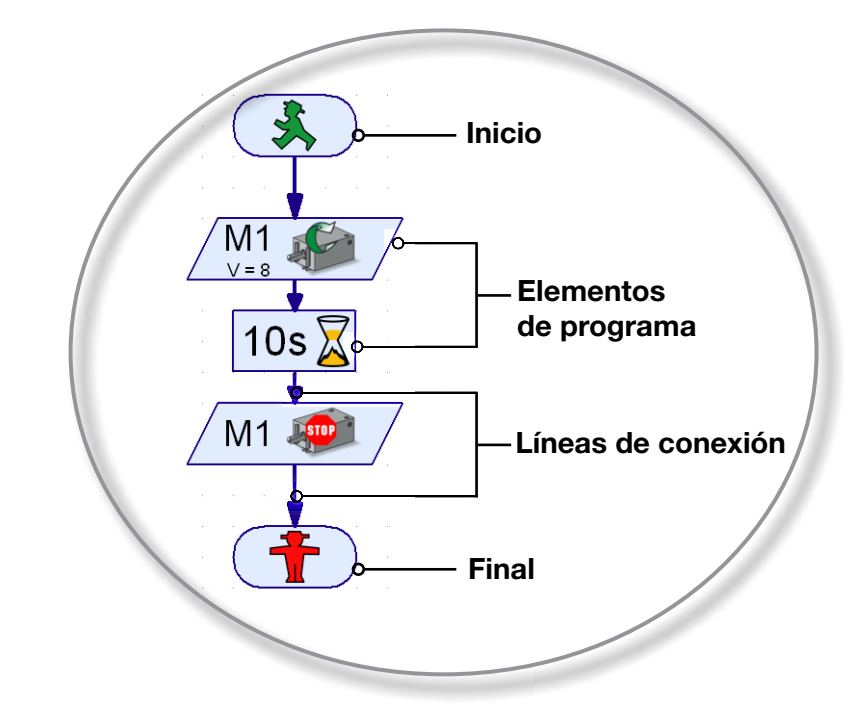

Cuando se inicia el programa los elementos se ejecutan por orden. Un programa de control en ROBO Pro Light se inicia con un hombrecillo verde del semáforo (elemento de inicio) y finaliza con un hombrecillo rojo.

#### Tarea 2:

¿Puedes imaginarte qué provoca en tu tiovivo el desarrollo ilustrado?

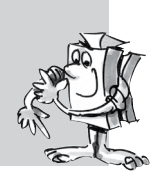

Solución: El motor del tiovivo arranca, marcha durante 10 segundos y, a continuación, se desconecta.

Ahora te toca a ti y puedes crear tu primer programa de control:

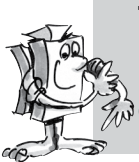

#### Tarea 3:

El tiovivo tiene que ser puesto en marcha con el pulsador (I1). Tiene que girar durante 10 segundos y a continuación detenerse.

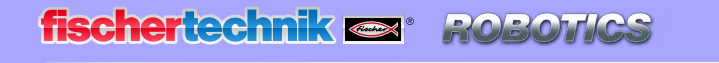

*<b>XBT Smart Beginner Set* 

#### Procede de la siguiente manera:

- El software ROBO Pro Light se inicia, el BT Smart Controller se conecta con el PC y se alimenta con corriente mediante la batería (el LED verde en el Controller se ilumina).
- Con el botón Archivo Nuevo inicias un programa de control nuevo.

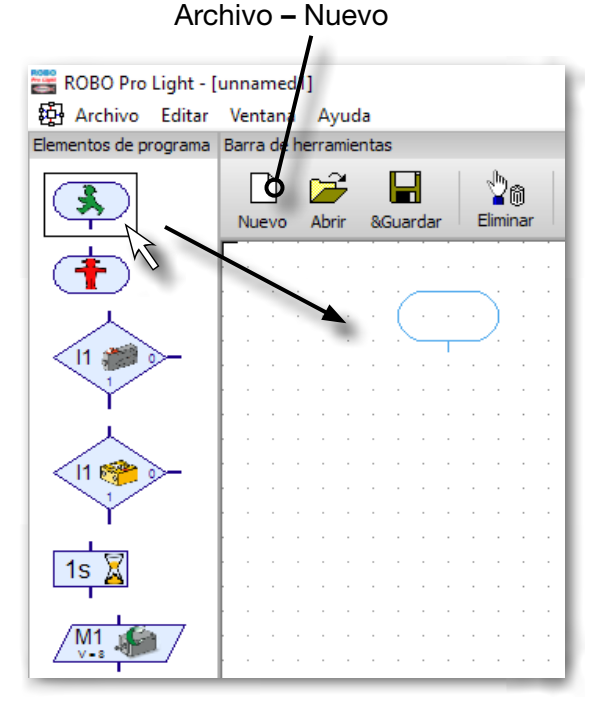

• Con el ratón llevas a la pantalla de trabajo los elementos de programa necesarios. Tu empiezas con el hombrecillo verde de semáforo para peatones. Haz clic con la tecla izquierda del ratón sobre el elemento y arrástralo simplemente sobre la pantalla de trabajo. Soltando o mediante un nuevo clic de la tecla izquierda del ratón, colocas el elemento en el punto deseado, en algún lugar de la pantalla de trabajo.

- Como se describe en la tarea, se debe poner en marcha el  $11<sub>1</sub>$ tiovivo, o sea el motor M1 cuando se oprime el pulsador I1. Para consultar el pulsador, arrastra el elemento Consultar pulsador a la pantalla de trabajo, directamente debajo del elemento de inicio. Ambos elementos se unen automáticamente entre sí.
- Mueve el puntero del ratón sobre el elemento que acabas de insertar. En el

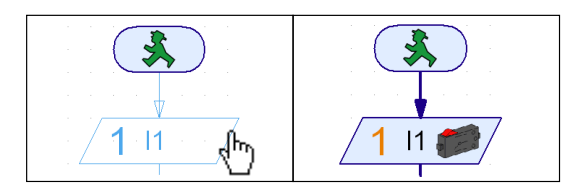

momento que el cursor se transforma en una mano, puedes desplazar el elemento con la tecla izquierda del ratón oprimida. Si oprimes la tecla derecha del ratón se abre la siguiente ventana de diálogo:

**fischertechnik &** ROBOTICS

**18 BT Smart Beginner Set** 

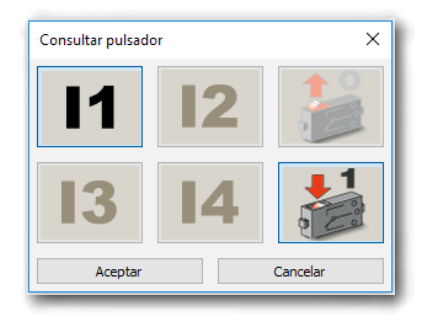

• En esta ventana puedes configurar, que pulsador (I1-I3) deseas consultar y si el pulsador tiene que estar oprimido (1) o no (0). I1 y "Pulsador oprimido (1)" es la configuración preestablecida, de manera que puedes confirmar con Aceptar.

• Ahora insertas como siguiente en el desarrollo, el elemento de motor. Nuevamente abres la ventana de diálogo tras la inserción con la tecla derecha del ratón.

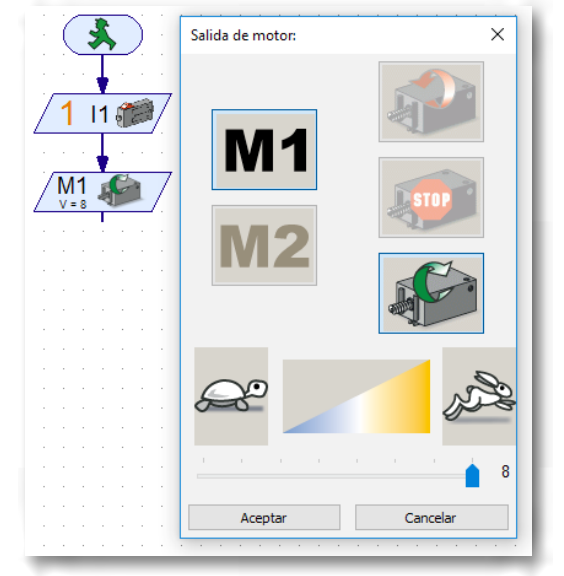

• Aquí configuras el sentido de rotación "derecho" (flecha verde). La conexión M1 ahora está preconfigurada. La corredera para la velocidad la dejas ubicada completamente a la derecha. Entonces el motor marcha a plena velocidad. Ahora con Aceptar puedes volver a cerrar la ventana.

• Inserta el elemento Tiempo de espera

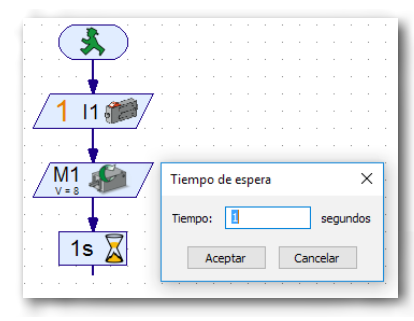

En la ventana de diálogo ajustas el tiempo de espera en 10 segundos.

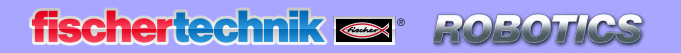

**18 BT Smart Beginner Set** 

• Tras este tiempo de espera el motor tiene que ser desconectado. Inserta

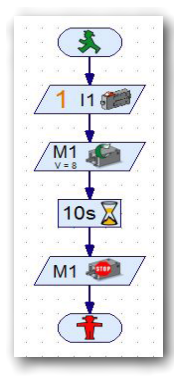

nuevamente un elemento de motor, selecciona en la ventana de diálogo M1 y Detener Motor. Finalmente necesitas aún el símbolo de Final (hombrecillo rojo de semáforo para peatones) De este modo, tu desarrollo completo presenta el siguiente aspecto:

• Antes de que pruebes el programa deberías guardarlo para que no se pierda. Para ello, vas al botón Guardar.

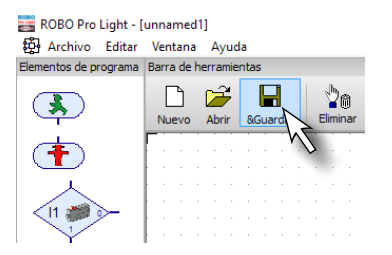

Aparece una ventada estándar de Windows®. Aquí puedes seleccionar la carpeta en la que se tiene que guardar el programa. Además, puedes asignar un nombre para tu archivo, p. ej. "Tiovivo". El archivo ROBO Pro recibe automáticamente la extensión .rpl. Pulsa sobre el botón Guardar.

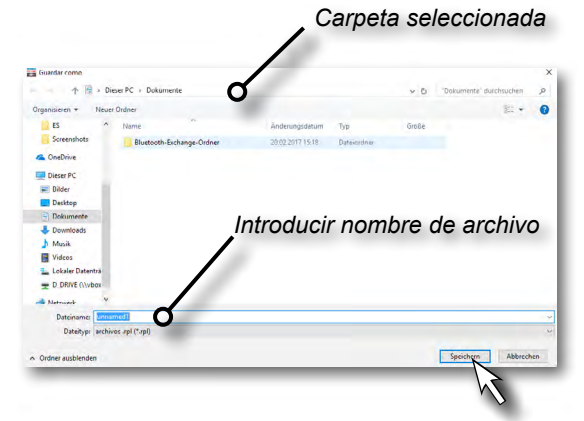

Según la versión de Windows® la ventana puede presentar un aspecto algo diferente que la aquí ilustrada.

Has guardado el programa y desconectado el ordenador.

Un par de días más tarde quieres seguir trabajando con el programa. Para ello, procedes como al guardar, solo que esta vez activas el comando Abrir  $\mathbb{Z}$ . Selecciona la carpeta donde has guardado el programa y, allí, el nombre del archivo. A continuación, confirma el botón Abrir.

### **fischertechnik or**

Beginner

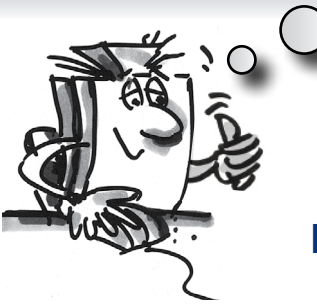

*"OK, ya has avanzado nuevamente un gran paso. Tu programa ya está hecho y ahora puedes probarlo."*

### **Iniciar y detener el programa**

Para iniciar el programa, has clic con el ratón sobre el botón "Inicio". En cuanto oprimes el pulsador, el tiovivo gira durante 10 segundos y, a continuación, se detiene. Del desarrollo del programa se ha llegado al símbolo de Final.

Junto con el botón para inicio del programa encontrarás el botón para Detener. No importa donde el programa se encuentre en ese momento y tu oprimes la orden de parada, el programa se detiene o bien finaliza.

### **Bucle de programa**

*"Para no reiniciar nuevamente el programa tras una pasada, puedes incorporar a este último un 'bucle de programa'".*

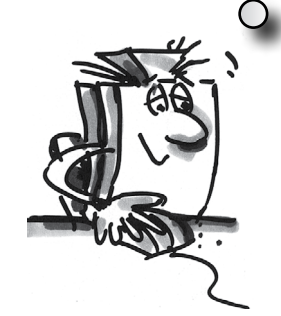

#### Tarea 4:

Modifica el programa de tal manera, que tras la detención del motor no salte al símbolo Final (hombrecillo rojo de semáforo para peatones) sino que retorne a la consulta del pulsador. El símbolo de Final ya no se necesita y puede ser borrado.

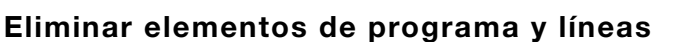

- Con la tecla izquierda del ratón haz clic sobre el botón "Eliminar" continuación, sobre el elemento o línea que desees eliminar.
- Otra posibilidad: Mueve el puntero de ratón sobre el elemento de programa o la línea que quieras eliminar y haz clic con la tecla izquierda del ratón. El elemento se marca en rojo. Oprime en tu teclado la tecla "Supr". De este modo el elemento marcado se elimina.

Elimina el hombrecillo rojo de semáforo para peatones y la línea entre Detener Motor y el hombrecillo de semáforo para peatones.

Entonces arrastras una línea de conexión desde la salida del elemento Detener Motor hacia arriba, sobre la línea de conexión entre el símbolo de inicio y la consulta del pulsador.

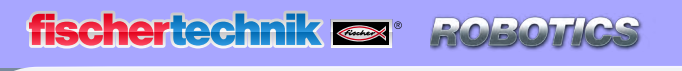

**BT Smart Beginner** 

#### Delinear líneas de conexión a mano

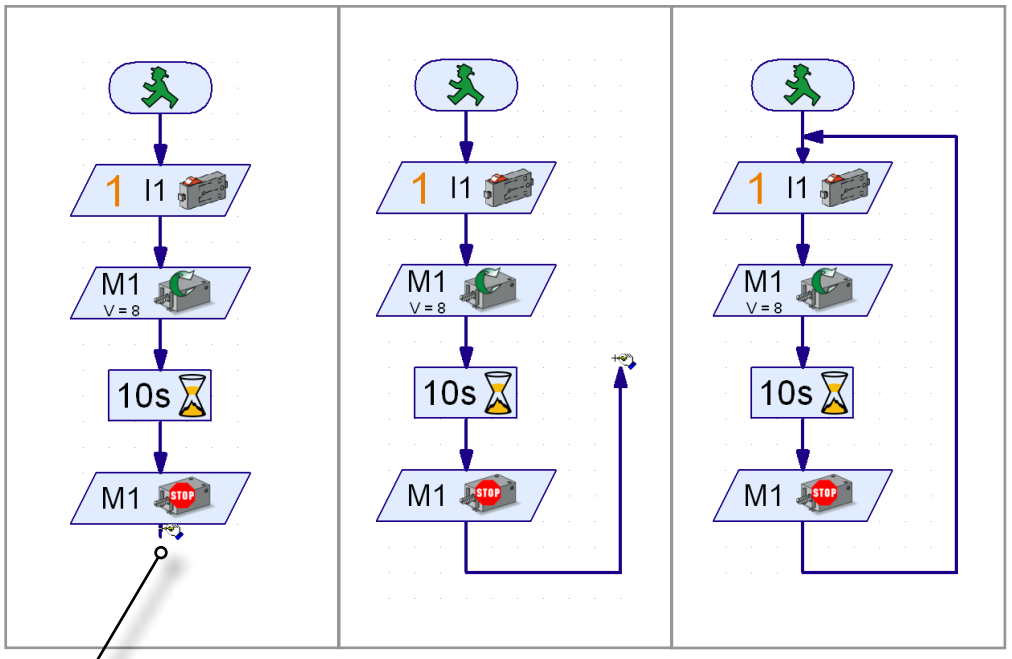

*Salida, inicio de línea*

- Mueve el puntero del ratón a la salida del elemento Detener Motor. El puntero del ratón se transforma en una pequeña mano con un lápiz.
- Oprime la tecla izquierda del ratón y vuelve a soltarla. De este modo comienza la línea. Arrástrala con el ratón a la dirección deseada (primero hacia abajo).
- Si quieres cambiar la dirección, haz clic una vez con la tecla izquierda del ratón. La línea en ese punto se dobla y puedes arrastrarla en otra dirección (primero a la derecha, luego hacia arriba).
- Cuando hayas llegado a la línea de conexión entre Inicio y Consulta de pulsador, haz clic una vez más con la tecla izquierda del ratón. De esta manera se finaliza la línea. El bucle de programa está terminado.

#### Nota:

En caso de que por accidente arrastres erróneamente la línea y quieras finalizarla en el medio, puedes hacerlo con un doble clic en la tecla izquierda del ratón y, a continuación, eliminar la línea.

Guarda el programa p. ej. con el nombre "Tiovivo-2" y, a continuación, pruébalo. ¿Funciona como es deseado?

#### Nota:

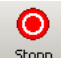

Como falta el hombrecillo rojo del semáforo, el programa se debe finalizar stopp con el botón Detener.

**8 BT Smart Beginner Set** 

#### Tarea 5:

Desplazarse en una sola dirección es bastante aburrido. Modifica el programa de tal manera, que tras parar el motor aguarde un segundo y que el tiovivo entonces gire 10 segundos en la otra dirección.  $\oint_C$ 

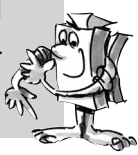

¿Tienes una idea que elementos de programa necesitas adicionalmente para solucionar esta tarea? OK, yo te ayudo una vez más:

Si amplías el desarrollo como se ilustra y llevas entonces nuevamente un bucle al inicio del programa, ya está todo solucionado.

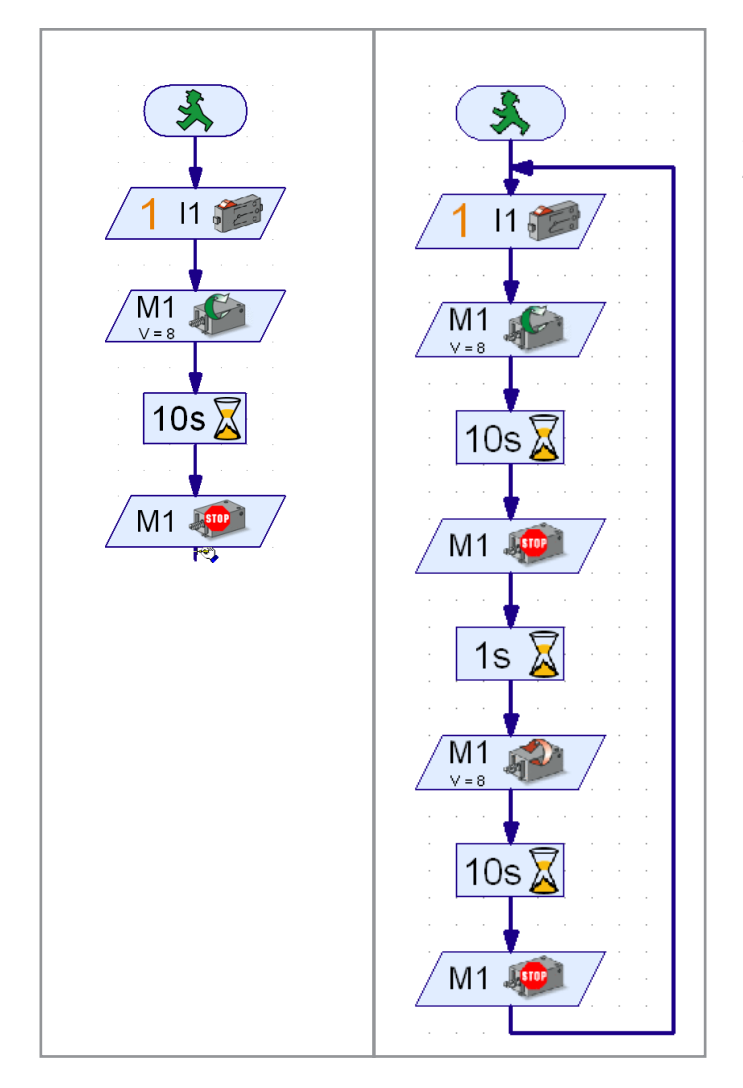

Guarda también este programa con cualquier nombre, p. ej. "Tiovivo-3", para que más tarde puedas volver a utilizarlo.

Hasta aquí el tiovivo. El kit de construcción contiene otros modelos y tareas de programación interesantes. ¡Mucha diversión!

<span id="page-19-0"></span>**fischertechnik or** PORC

**\* BT Smart Beginner Set** 

■ Las instalaciones de semáforos seguramente las conoces en diferentes ejecuciones. Los semáforos de peatones o instalaciones completas de cruces te las encuentras casi a diario, de manera que el principio ya no es nada nuevo para ti. Expresado de manera simple, las lámparas de conectan y desconectan en una secuencia determinada.

Construye el modelo en función de las instrucciones de construcción y conecta los cables de acuerdo al esquema de circuitos.

### **Semáforo para peatones**

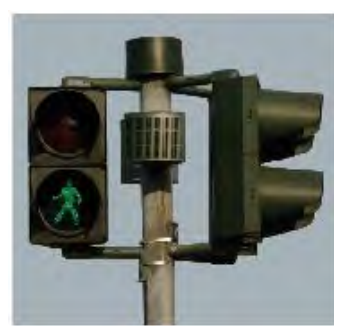

#### Tarea 1:

Programa un semáforo para peatones, que se acciona con un interruptor. Primero el semáforo está en rojo. Al accionar el pulsador, la fase de rojo aún debe durar 5 segundos. Esta se sustituye por una fase de verde que tiene que durar 10 segundos. A continuación, el  $\delta$ semáforo pasa nuevamente a roio.

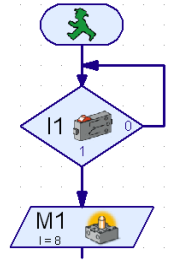

*Programa terminado: Semáforo-para-peatones-1.rpl (ROBO Pro Light) Pedestrian-Light-1.xml (ROBO Pro Smart)*

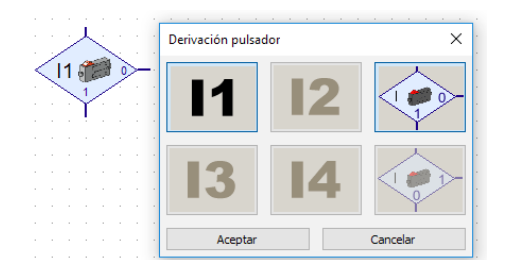

Para la consulta del pulsador empleas la orden "Derivación pulsador". Aquí tienes 3 conexiones. El programa determina: Si el pulsador no se ha oprimido, ir a la salida 0; si el pulsador se ha accionado, ir a la salida 1.

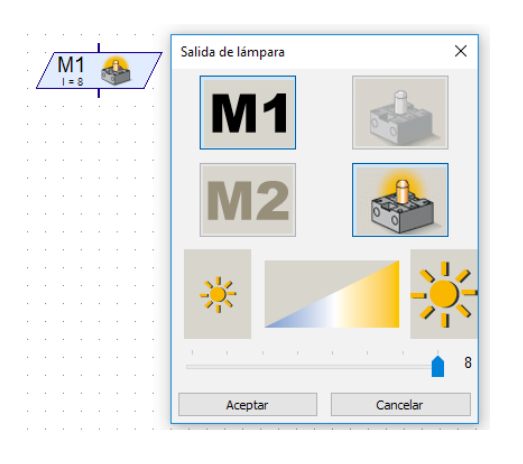

También para la orden "Salida de lámpara" tienes la posibilidad de realizar diferentes configuraciones. Puedes configurar la luminosidad, la salida (M1 o M2) y decidir si la lámpara debe ser conectada o desconectada.

<span id="page-20-0"></span>

#### Tarea 2:

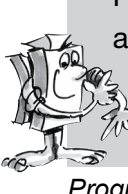

Programa como en la tarea 1 un semáforo para peatones, que se acciona con un pulsador. Después que la fase verde ha concluido, la lámpara verde debe indicar mediante intermitencia, que el semáforo  $\ddot{\phi}$  en breve pasará a la fase roja. La luz verde debe parpadear 3 veces.

*Programa terminado: Semáforo-para-peatones-2.rpl (ROBO Pro Light) Pedestrian-Light-2.xml (ROBO Pro Smart)*

#### Nota:

La solución de esta tarea la encontrarás como programa ROBO Pro Light terminado en *C:\ProgrammROBOPro-Light\Sample Programs\BT-Smart-Beginner-Set\Semáforo-para-peatones-2.rpl*. También para todas las otras tareas de este cuaderno adjunto encontrará programas de ejemplo en este directorio.

### **Faro con luz intermitente**

■ Los faros están emplazados en puntos importantes o peligrosos, donde sirven a los barcos también de noche como señal marítima ampliamente visible. A través de sus señales de luz (balizamiento luminoso) los faros le indican la ruta a los barcos y posibilitan de ese modo la navegación y circunnavegar puntos peligrosos en las aguas.

Construye el modelo en función de las instrucciones de construcción y conecta los cables de acuerdo al esquema de circuitos.

En las cartas náuticas están descritas las propiedades de un balizamiento luminoso a través de abreviaturas uniformes, p. ej.:

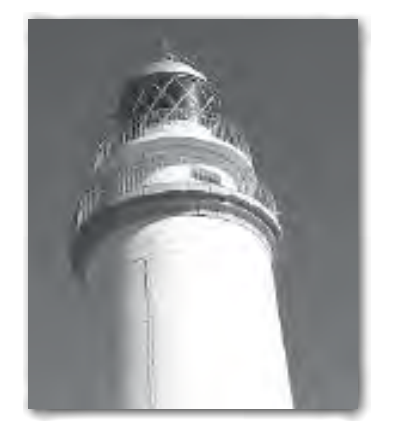

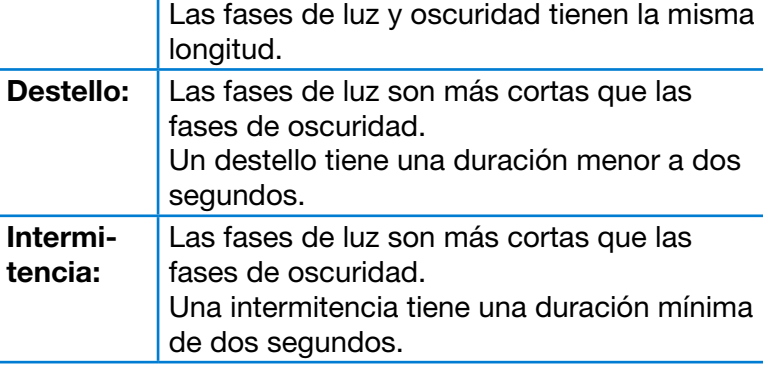

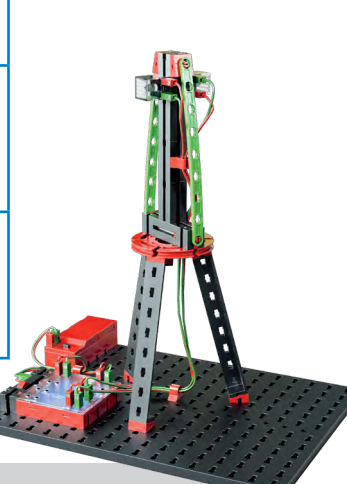

#### Tarea 1:

Programa un "Balizamiento luminoso de faro" de acuerdo al principio de la luz intermitente. Controla las fases de luz y oscuridad con la misma longitud – 2 segundos.

*Programa terminado: Faro-1.rpl (ROBO Pro Light) Lighthouse-1.xml (ROBO Pro Smart)* <span id="page-21-0"></span>*<b>XST Smart Beginner Set* 

#### Tarea 2:

Programa un "Balizamiento luminoso de faro" de acuerdo al principio del destello.

Controla en el balizamiento luminoso por destello una fase de luz de 0,3 segundo y luego una fase oscura de 1,5 segundos.

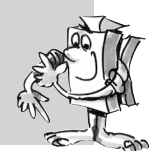

*Programa terminado: Faro-2.rpl (ROBO Pro Light) Lighthouse-2.xml (ROBO Pro Smart)*

#### Tarea 3:

Programa un "Balizamiento luminoso de faro" de acuerdo al principio de la intermitencia.

Las dos lámparas deben brillar con diferente duración independientemente entre sí. Con el pulsador se enciende la ¦à instalación.

*Programa terminado: Faro-3.rpl (ROBO Pro Light) Lighthouse-3.xml (ROBO Pro Smart)*

### **Puerta de la nevera**

*"Bie-bie-bien, veamos ahora un tema que encuentras en tu casa: una nevera. Ahí siempre me pregunto, ¿se apaga realmente la luz cuando cierro la puerta?"*

■ Con la difusión de la corriente eléctrica y la nevera, su antecesora la fresquera sin corriente perdió atractivo. A partir de la historia, la palabra

fresquera se usa hasta en nuestro tiempo en el idioma coloquial para denominarla nevera que hoy utilizamos.

Construye el modelo en función de las instrucciones de construcción y conecta los cables de acuerdo al esquema de circuitos.

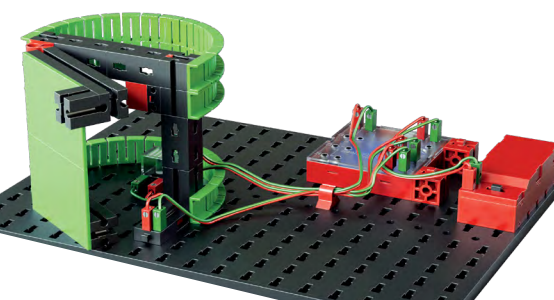

#### Tarea 1:

En el momento que la nevera se abre, la lámpara blanca debe brillar. Cuando la puerta se cierra, se apaga la lámpara.

*Programa terminado: Nevera-1.rpl (ROBO Pro Light) Refrigerator-1.xml (ROBO Pro Smart)*

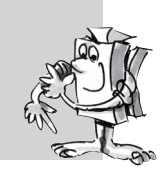

<span id="page-22-0"></span>**8 BT Smart Beginner Set** 

#### Tarea 2:

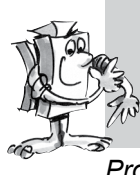

Complementa la tarea 1: Si la puerta de la nevera permanece abierta más de 3 segundos, debe parpadear además la lámpara roja de advertencia. Esta asimismo se apaga cuando se cierra la puerta de la nevera.

*Programa terminado: Nevera-2.rpl (ROBO Pro Light) Refrigerator-2.xml (ROBO Pro Smart)*

> *"Día de lavado en el siglo XIX: ¡Qué trabajo! Realmente hoy lo tenemos más fácil con las máquinas modernas."*

### **Lavadora**

■ El modelo más difundido es la lavadora de tambor, en la que un tambor de lavado gira alrededor de un eje. La ventaja de este modelo de máquina es su reducido tamaño, de manera que se puede incorporar, p. ej., en un mueble de cocina.

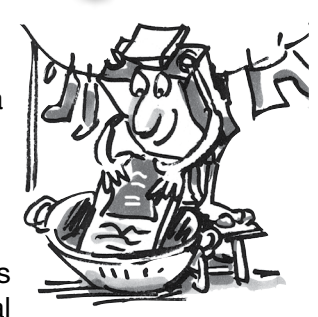

Construye el modelo en función de las instrucciones de construcción y conecta los cables de acuerdo al esquema de circuitos.

¿Qué es todo lo que sucede en un procedimiento de lavado? Allí se ejecuta un procedimiento de lavado, uno de centrifugado y uno de secado. En las siguientes tareas de práctica conocerás y programará diferentes partes de programa.

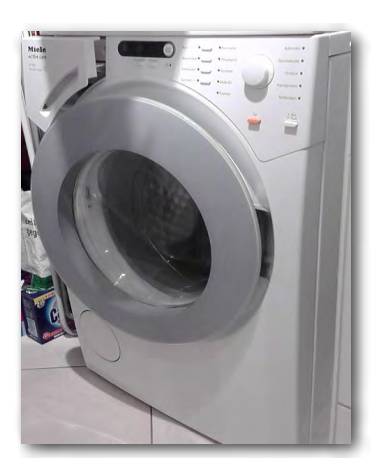

#### Tarea 1:

Tras accionar el pulsador de inicio, el tambor gira durante 10 segundos a velocidad lenta (procedimiento de lavado). La indicación (lámpara en M2) muestra el servicio de la máquina.

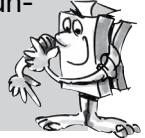

*Programa terminado: Lavadora-1.rpl (ROBO Pro Light) Washing-machine-1.xml (ROBO Pro Smart)*

#### Tarea 2:

Modifica el programa de tal manera, que la lavadora recién se ponga en marcha cuando el interruptor de seguridad de la puerta se haya cerrado.

*Programa terminado: Lavadora-2.rpl (ROBO Pro Light) Washing-machine-2.xml (ROBO Pro Smart)* **BT Smart Beginner** 

#### Tarea 3:

Incorpora en el programa el procedimiento de centrifugado. Aquí el motor debe marcha a plena velocidad durante 15 segundos.

*Programa terminado: Lavadora-3.rpl (ROBO Pro Light) Washing-machine-3.xml (ROBO Pro Smart)*

#### Tarea 4:

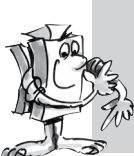

Amplía el programa en un procedimiento de secado de la ropa. Para ello el tambor gira primero hacia la derecha (10 segundos), realiza una pausa de 3 segundos y gira a continuación 10 segundos hacia la izquierda.

*Programa terminado: Lavadora-4.rpl (ROBO Pro Light) Washing-machine-4.xml (ROBO Pro Smart)*

ROBO Pro Light ofrece la posibilidad de representar determinados ciclos de trabajo como lavar o centrifugar como texto en una indicación. Para ello empleas el elemento de programa "Emisión de texto".

Esta orden puedes incorporarla en cualquier punto de tu programa, cuando deseas hacerle llegar una información al usuario.

Esta información se representa entonces en el campo de indicación sobre la pantalla. El campo de indicación puedes colocarlo, como los otros elementos de programa, el cualquier punto de la pantalla.

#### Importante:

El texto que se encuentra en el display de indicación se sobrescribe ante una nueva orden de texto. Si no quieres mostrar ningún texto, dejas la emisión de texto en blanco.

#### Tarea 5:

Durante el transcurso del programa se debe mostrar al usuario en la indicación de texto, siempre el procedimiento en ese momento en ejecución. Una vez ejecutados todos los procedimientos de lavado, también se debe representar el fin de la indicación. Modifica tu programa adecuadamente.

*Programa terminado: Lavadora-5.rpl (ROBO Pro Light) Washing-machine-5.xml (ROBO Pro Smart)*

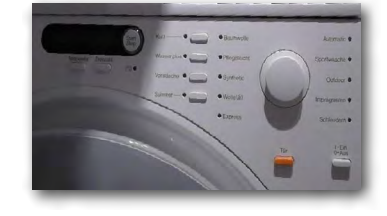

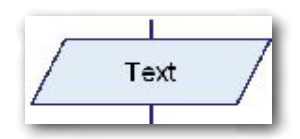

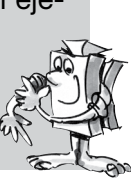

<span id="page-24-0"></span>**fischertechnik or** 

**8 BT Smart Beginner Set** 

### **Secador de manos**

■ En el cuarto de baño de tu casa seguramente no tendrás algo así. Allí hay una toalla grande colgada de un gancho. Pero en los lavabos públicos o en el área de aseos de restaurantes se encuentran montados frecuentemente en la pared sopladores eléctricos que secan tus manos con soplido de aire caliente. Una buena invención, especialmente cuando encuentra un aparato moderno en el que no tienes que pulsar ningún botón para conectarlo. Simplemente acercar las manos y ya se pone en funcionamiento.

> Un secador de manos con conexión y desconexión sin contacto puedes ahora montarlo y cablearlo de acuerdo al esquema de circuitos, con ayuda de las instrucciones de construcción.

#### Tarea:

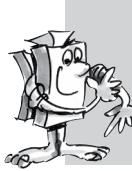

Cuando una de las dos barreras de luz se interrumpe, el ventilador debe ponerse en marcha. En el momento que la barrera de luz ya no está interrumpida el ventilador debe volver a ser desconectado.

*Programa terminado: Secador-de-manos.rpl (ROBO Pro Light) Hand-dryer.xml (ROBO Pro Smart)*

### **Barrera**

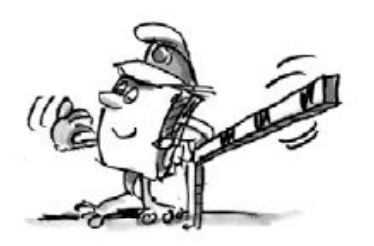

■ Delante de muchos aparcamientos y parkings se han instalado barreras. Estas se abren cuando uno se acerca con el coche y se vuelven a cerrar cuando se las ha atravesado. ¿Te has preguntado alguna vez cómo la barrera sabe cuándo se encuentra un coche delante de ella y se debe abrir?

Construye el modelo en función de las instrucciones de construcción y conecta los cables de acuerdo al esquema de circuitos.

#### Tarea:

De inicio la barrera debe ser cerrada. Cuando a continuación se interrumpe la célula fotoeléctrica, la barrera se abre. Tras 3 segundos debe entonces volver a cerrarse.

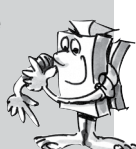

*Programa terminado: Barrera.rpl (ROBO Pro Light) Barrier.xml (ROBO Pro Smart)* <span id="page-25-0"></span>**\* BT Smart Beginner Set** 

■ Los siguientes modelos con los que trabajarás tienen su origen en la fabricación industrial y artesanal de piezas.

> Monta en primer lugar el modelo de la punzonadora. Sirve para elaborar grandes cantidades de una misma pieza. La punzonadora de accionamiento manual se basa en principios mecánicos simples. Tú colocas una pieza de trabajo posicionada entre la barrera de luz. La carrera del punzón se realiza accionando los dos pulsadores al mismo tiempo. La fuerza de punzonado se genera,

> > en el caso de tu máquina, mediante el motor con engranaje. Los componentes más importantes de la punzonadora son:

**Máquina**

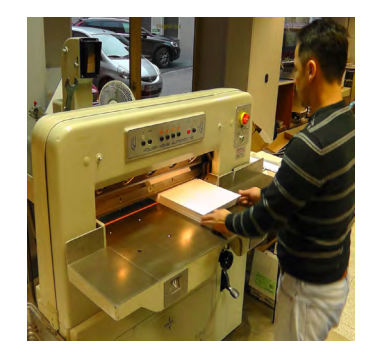

- Cuerpo de la máquina
- Transmisión mecánica de fuerza
- Herramientas

Ahora se presenta la cuestión sobre la seguridad de las manos. Para que las manos no queden en la zona de punzonado, se deben accionar dos pulsadores al mismo tiempo. La distancia entre los pulsadores es tan grande que siempre están en juego las dos manos. Muchas máquinas tienen incluso un tercer interruptor de seguridad, en general un interruptor de pedal.

#### Tarea 1:

Coloca la pieza de trabajo entre la barrera de luz. Solo cuando acciones los dos pulsadores y los sujetes bien, deberá comenzar el proceso de punzonado. Si uno de los pulsadores se deja de oprimir o se interrumpe la barrera de luz, la punzonadora se detendrá.

#### *Programa terminado:*

*Punzonadora-con-interruptor-de-seguridad-1.rpl (ROBO Pro Light) Punch-with-safety-switch.xml (ROBO Pro Smart)*

<span id="page-26-0"></span>**fischertechnik** 

**Smart Beginner** 

### **Cinta transportadora**

■ Seguro que durante las dos primeras tareas has comprobado que la punzonadora no retorna exactamente a la posición final. Para que ello sea posible, monta una segunda barrera de luz en el modelo. Esta barrera debe detectar el punto O de la punzonadora. ¡Piensa cuál es el mejor lugar para montar la barrera de luz!

La cinta transportadora es, mayormente, una instalación fija de transporte. Precisamente en la minería y la construcción de túneles, esta posibilidad se utiliza para transportar material como p. ej. Paquetes o piezas de trabajo (carga suelta), así como también escombros (carga a granel).

> La cinta transportadora consta, esencialmente, de una construcción portante. Esta última soporta el apoyo de cadena (piñón) y la cadena de accionamiento, así como la estación de accionamiento (rodillo impulsor, cojinete, engranaje, motor) y distintos dispositivos de seguridad. Construye el modelo en función de las instrucciones de construcción y conecta los cables de acuerdo al esquema de circuitos.

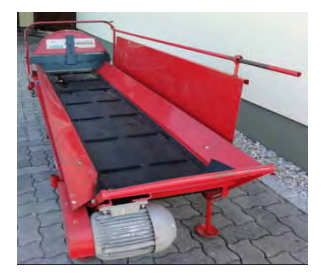

#### Tarea 1:

La instalación debe programarse de modo que, cuando una pieza de trabajo interrumpa la barrera de luz izquierda, la cinta se ponga en marcha. La cinta se desconecta cuando una pieza de trabajo interrumpe la segunda barrera de luz.

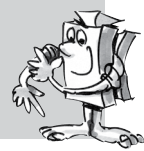

*Programa terminado: Cinta-transportadora-1.rpl (ROBO Pro Light) Converyor-belt-1.xml (ROBO Pro Smart)*

Comprobarás que la pieza de trabajo no llega al final de la cinta. ¿Qué puedes hacer?

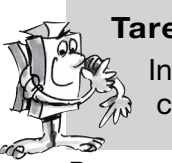

#### Tarea 2:

Introduce en el programa un tiempo de espera más, que determine cuándo se detendrá la cinta al alcanzar la segunda barrera de luz.

*Programa terminado: Cinta-transportadora-2.rpl (ROBO Pro Light) Converyor-belt-2.xml (ROBO Pro Smart)*

<span id="page-27-0"></span>**fischertechnik or** 

**BT Smart Beginner Set** 

■ Para el siguiente modelo, cinta transportadora con punzonadora, ya puedes ir programando la cinta transportadora de modo que, cuando pongas una pieza de trabajo, se la transporte hasta el final de la cinta y, tras un tiempo de permanencia, de vuelta a la posición de colocación.

#### Tarea 3:

Amplía el programa como se describe arriba. Cuando la pieza de trabajo esté nuevamente en la posición de colocación, se la debe retirar (incluye el tiempo en la planificación).

*Programa terminado: Cinta-transportadora-3.rpl (ROBO Pro Light) Converyor-belt-3.xml (ROBO Pro Smart)*

El siguiente modelo es una combinación de la punzonadora y la cinta transportadora. Fíjate si en Internet consigues información sobre este tipo de máquinas. Construye el modelo en función de las instrucciones de construcción y conecta los cables de acuerdo al esquema de circuitos

#### Tarea 1:

Una pieza de trabajo se coloca en la barrera de luz anterior. La cinta transporta la pieza de trabajo debajo de la punzonadora. Esta última ejecuta el movimiento de punzonado. Tras el procesamiento, la cinta transporta la pieza de trabajo de vuelta a la posición de salida.

 *Programa terminado:* 

*Cinta-transportadora-con-punzonadora-1.rpl (ROBO Pro Light) Converyor-belt-punch-1.xml (ROBO Pro Smart)*

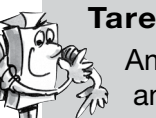

#### Tarea 2:

Amplía el programa de modo que se efectúe un punzonado múltiple antes de que la cinta regrese.

*Programa terminado: Cinta-transportadora-con-punzonadora-2.rpl (ROBO Pro Light) Converyor-belt-punch-2.xml (ROBO Pro Smart)*

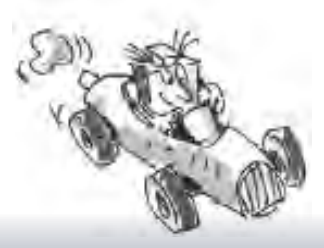

### **Cinta transportadora con punzonadora**

<span id="page-28-0"></span>**fischertechnik** 

**Smart Beginner** 

### **Vehículos de orugas**

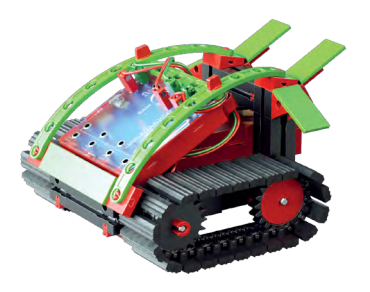

■ Los vehículos de orugas o de cadenas son vehículos que, en lugar de ruedas, tienen trenes de orugas. Se utilizan, p. ej., como orugas de nivelación, en excavadoras o vehículos para la nieve, pero también en grandes excavadoras con rueda de cangilones en la minería de superficie.

Una de las principales ventajas de los vehículos de cadenas son su gran capacidad todoterreno y rodadura de precisión. Además, la gran superficie de apoyo de las cadenas evita que el vehículo se

hunda en suelos blandos.

La dirección se realiza por medio de cadenas de accionamiento que marchan a distinta velocidad. Si, p. ej., quieres desplazarte a la izquierda, entonces la cadena derecha gira más rápido que la izquierda. Si quieres girar en un sitio, la cadena permanece quieta.

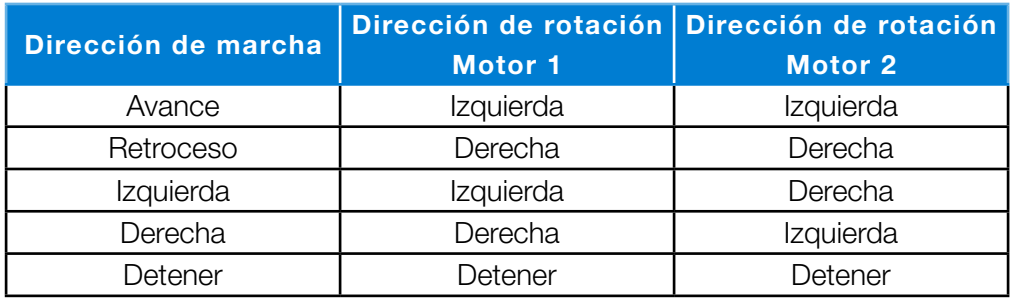

Construye el modelo en función de las instrucciones de construcción y conecta los cables de acuerdo al esquema de circuitos.

#### Tarea 1:

En esta tarea programarás una simple marcha hacia delante y hacia atrás. El tiempo de marcha debe durar 3 segundos en cada dirección.

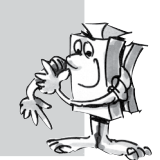

*Programa terminado: Robot-desplazable-1.rpl (ROBO Pro Light) Mobile-robot-1.xml (ROBO Pro Smart)*

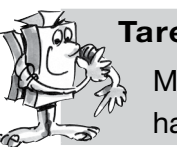

#### Tarea 2:

Modifica el programa de modo que el vehículo marche 3 segundos hacia delante, gire y, después, marche 3 segundos hacia atrás.

*Programa terminado: Robot-desplazable-2.rpl (ROBO Pro Light) Mobile-robot-2.xml (ROBO Pro Smart)*

Para la siguiente tarea, imagínate una nave industrial, en la que vehículos autónomos transportan material desde un punto hasta el próximo. En el trayecto deben sortear distintos obstáculos.

<span id="page-29-0"></span>**fischertechnik order** 

**8 BT Smart Beginner Set** 

#### Tarea 3:

Escribe un programa con varios cambios de dirección (90 grados). Utiliza también diferentes tiempos de marcha. Comienza con un rectángulo.

*Programa terminado: Robot-desplazable-3.rpl (ROBO Pro Light) Mobile-robot-3.xml (ROBO Pro Smart)*

> ■ Una vez que hayas probado cómo marcha el vehículo de orugas hacia delante y atrás, y cómo realiza los cambios de dirección, te espera otro desafío. El vehículo debe detectar obstáculos con ayuda de dos pulsadores en el frente y sortearlos automáticamente.

**Vehículo de orugas con detector de obstáculos**

Construye el modelo en función de las

instrucciones de construcción y conecta los cables de acuerdo al esquema de circuitos.

#### Tarea 1:

Construye una pista de recorrido simple con libros o listones de madera. Crea un programa que haga marchar el vehículo, en principio, en línea recta. Si colisiona a la izquierda contra un obstáculo (pulsador izquierdo), debe retroceder brevemente y esquivarlo hacia la derecha. Lo mismo aplica si colisiona a la derecha (pulsador derecho). Deberá retroceder y esquivar el obstáculo hacia la izquierda.

*Programa terminado: Detector-de-obstáculos.rpl (ROBO Pro Light) Hindrance-detector.xml (ROBO Pro Smart)*

#### Tarea 2:

Modifica la pista de recorrido con un laberinto en el que el vehículo deba encontrar la salida.

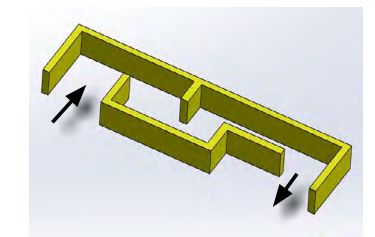

*"Encontrarás otros kits de construcción fischertechnik con los que puedes ampliar tus conocimientos de programación en www.fischertechnik.de."*

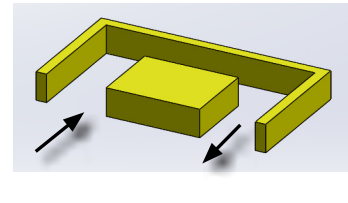

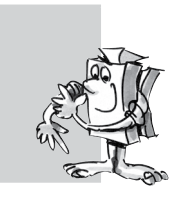

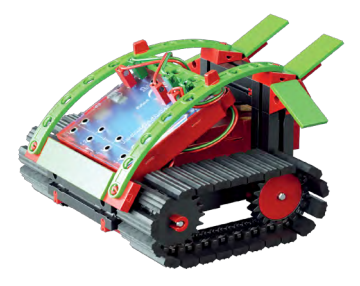

#### <span id="page-30-0"></span>**fischertechnik or** POBC

**8 BT Smart Beginner Set** 

### **Programación con ROBO Pro Smart**

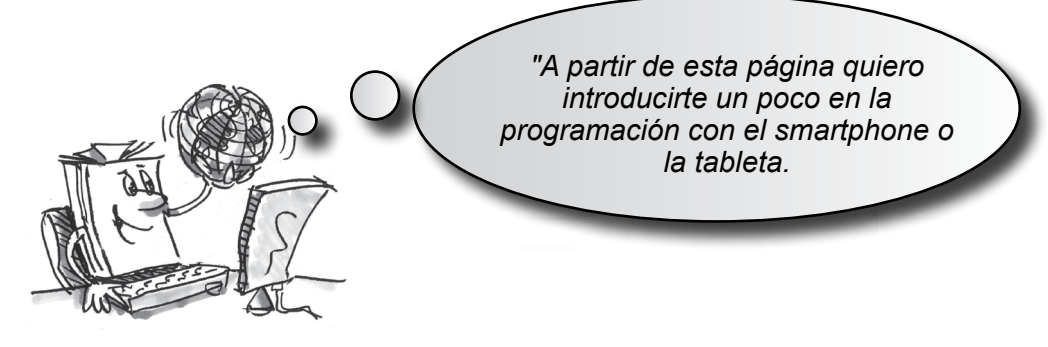

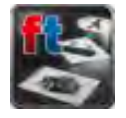

■ Encontrarás la aplicación ROBO Pro Smart en el smartphone o la tableta tras descargarla, generalmente, en la página principal con las distintas aplicaciones. Inicia la aplicación y, por consiguiente, el programa.

Empareja, como se describe en las páginas 6 y 7, el smartphone o la tableta con el Controller. En la pantalla del programa aparece:

### **Símbolos lógicos internacionales**

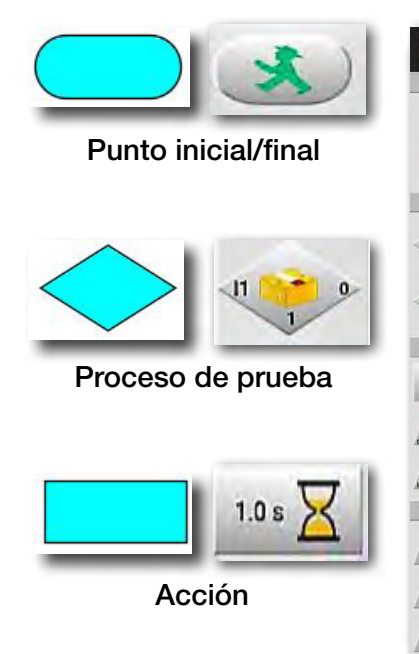

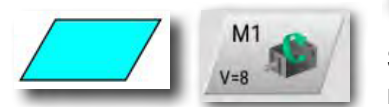

Entrada/salida

### ROBO Pro Smart - sin guardar ıл **The Stop** Ventana de pruebaSalida M2 Pantalla de trabajo Esperando a  $1.0 s$ Elementos de programa  $11 - 1$ Emisión  $M1$ <br> $V=B$ M.  $1 - 8$ nectado con BT Smart Controlle

Sobre el lado izquierdo encontrarás todos los elementos de programa que necesitarás para la confección de un programa de control. La línea superior, llamada Barra de herramientas, seguramente que la conocerás también de otros programas. Aquí se encuentran, p. ej., menús para guardar, abrir o para iniciar un programa. La ventana grande es la pantalla de trabajo. Aquí confeccionas el programa de control. Las entradas y salidas del BT Smart Controller se representan a la derecha en la ventana de prueba. También sirven como prueba de control. La pantalla se amplía y se mueve arrastrándola o desplazándola con uno dos dedos.

#### Barra de herramientas

### <span id="page-31-0"></span>**fischertechnik or**

#### **BT Smart Beginner**

*"Bien, esto ha sido algo de teoría para comenzar. Ahora seguro que quieres montar tu primer modelo y también controlarlo a través del ordenador."*

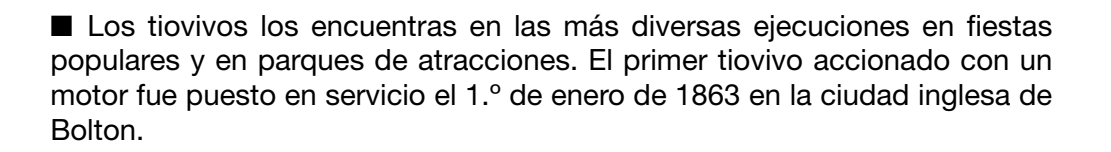

#### • Monta el modelo de acuerdo a las instrucciones ( de construcción.

- Conecta los cables eléctricos de acuerdo al esquema de circuitos.
- Conecta el BT Smart Controller mediante Bluetooth con el smartphone o la tableta
- Inicia el software ROBO Pro Smart.

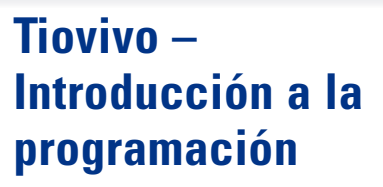

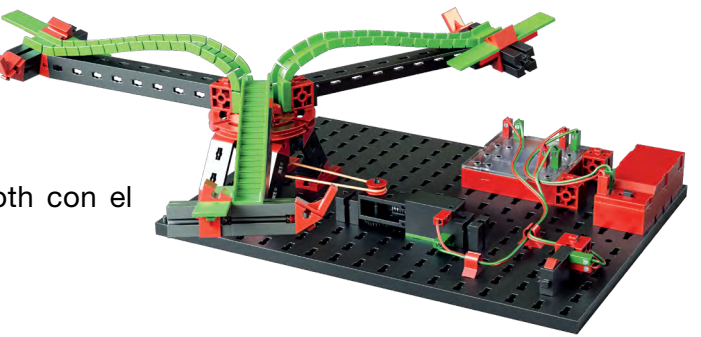

#### Tarea 1:

Mediante la ventana de prueba del software ROBO Pro Smart se debe conectar y desconectar el tiovivo con el dedo. ¿Con qué sentido de rotación del motor (izquierdo o derecho) gira correctamente el modelo? Oprime el pulsador en el modelo. En la pantalla ahora deberías visua- $\gg$  lizar, como I1 al oprimir el botón rojo, cambia de 0 a 1.

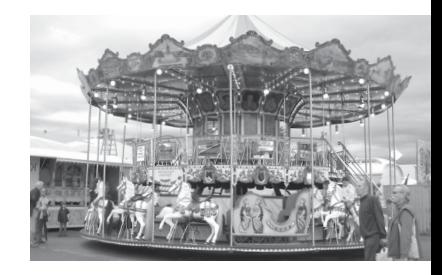

#### Nota:

Si al oprimir el pulsador el valor no salta de 0 a 1 sino de 1 a 0, has conectado el enchufe erróneamente al pulsador (véase también Descripción Pulsador). Uno de los enchufes pertenece a la conexión 1 y el otro, a la conexión 3.

> *"Como siguiente queremos confeccionar conjuntamente un programa de control."*

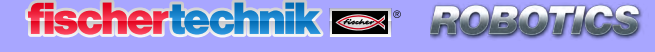

**8 BT Smart Beginner Set** 

### **¿Qué es un programa de control?**

Un programa de control le dice al tiovivo que es lo que tiene que hacer. En la aplicación ROBO Pro Smart, un programa de este tipo consta de diferentes elementos de programa, que se ensamblan con flechas o líneas a un desarrollo.

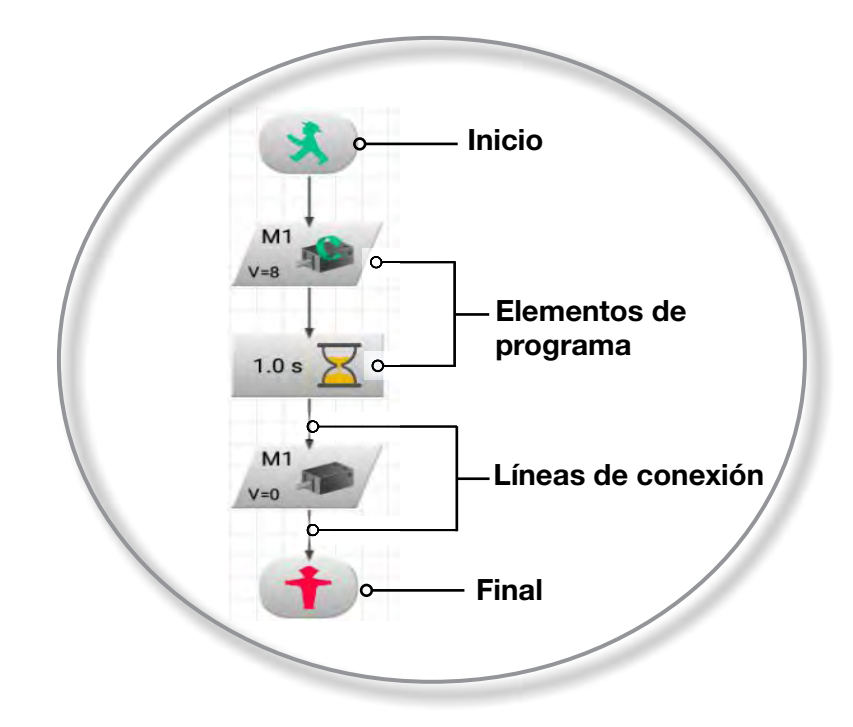

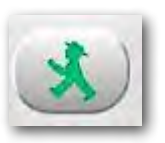

Cuando se inicia el programa los elementos se ejecutan por orden. Un programa de control en ROBO Pro Smart se inicia con un hombrecillo verde de semáforo para peatones (elemento de inicio) y finaliza con un hombrecillo rojo.

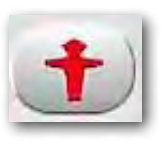

#### Tarea 2:

¿Puedes imaginarte qué provoca en tu tiovivo el desarrollo ilustrado?

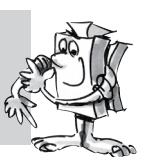

Solución: El motor del tiovivo arranca, marcha durante 10 segundos y, a continuación, se desconecta.

Ahora te toca a tí y puedes crear tu primer programa de control:

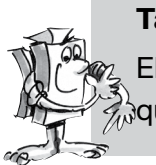

#### Tarea 3:

El tiovivo tiene que ser puesto en marcha con el pulsador (I1). Tiene que girar durante 10 segundos y a continuación detenerse.

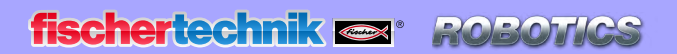

*<b>XBT Smart Beginner Set* 

#### Procede del modo siguiente:

- La aplicación ROBO Pro Smart se inicia, el BT Smart Controller se conecta con la tableta o el smartphone mediante Bluetooth y se alimenta con corriente de la batería.
- Con el botón "Nuevo" inicias un programa de control nuevo
- Con el dedo tocas el elemento de programa necesario. Este aparecerá en la pantalla de trabajo. Empieza con el "hombrecillo verde del semáforo". El elemento del programa lo puedes reposicionar con el dedo.
- A continuación, coloca el elemento del programa para consulta del pulsador en la pantalla. Esto se realiza del mismo modo que con el hombrecillo verde del semáforo.
- Como puedes apreciar, los dos elementos tienen un punto de contacto con la leyenda "Inicio" y "anterior".
- Selecciona primero el punto "Inicio". El punto cambia de color. A continuación, selecciona el punto "anterior". Los dos puntos serán reemplazados por una línea de flecha. Por tanto, los dos puntos tienen una conexión técnicoprogramática.
- Como paso siguiente, inserta el elemento de programa para el motor M1 seguido de un elemento de tiempo, nuevamente un motor M1 y, por último, el "hombrecillo rojo del semáforo". A estos los conectas con los respectivos puntos de conexión.
- Ahora tan solo resta realizar dos cambios. Por un lado, es preciso cambiar el tiempo de funcionamiento del motor de 1 segundo a 10 segundos. Por otro, el motor debe apagarse una vez transcurrido ese tiempo. Para eso, acciona el elemento de programa con el dedo o un lápiz hasta que se genere una pantalla en la que puedas introducir los cambios.

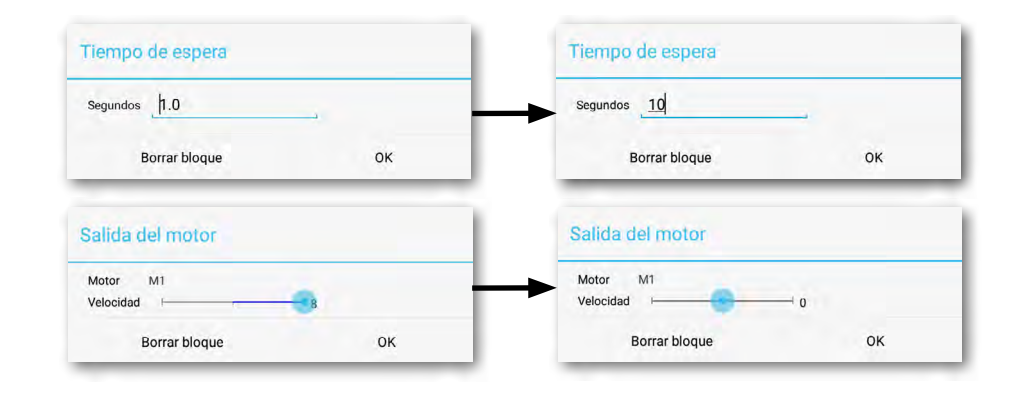

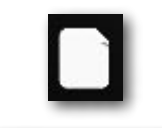

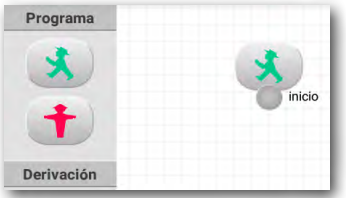

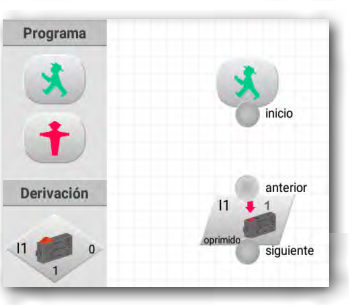

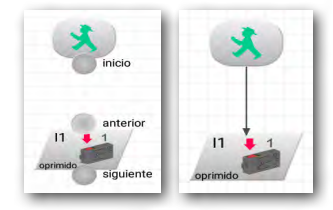

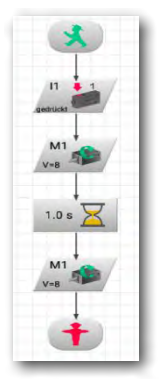

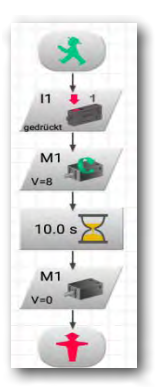

**fischertechnik or ROBO** 

**BT Smart Beginner Set** 

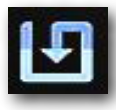

Antes de probar el programa, deberías guardarlo para que no se pierda. Para ello, vas al botón Guardar.

Aparecerá una ventana de entrada. Da al programa un nombre inequívoco, p. ej. "Tiovivo". El archivo ROBO Pro Smart recibe automáticamente la extensión .xml. Confirma la entrada con Aceptar.

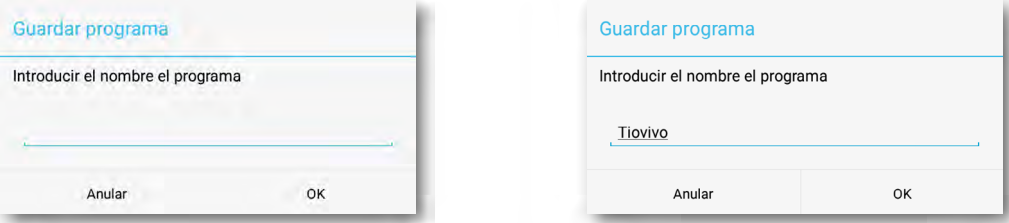

Has guardado el programa y has apagado la tableta o el smartphone.

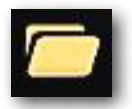

Un par de días más tarde quieres seguir trabajando con el programa. Para ello, procedes como al guardar, solo que esta vez activas el comando Abrir. En la ventana que aparece se listan todos los archivos, incluido Tiovivo. Tocando el botón se abre el archivo y se muestra en la barra de herramientas

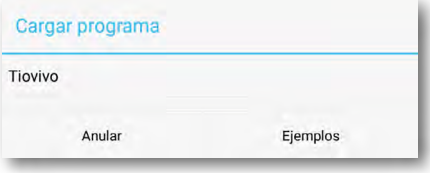

ROBO Pro Smart - Tiovivo.xml

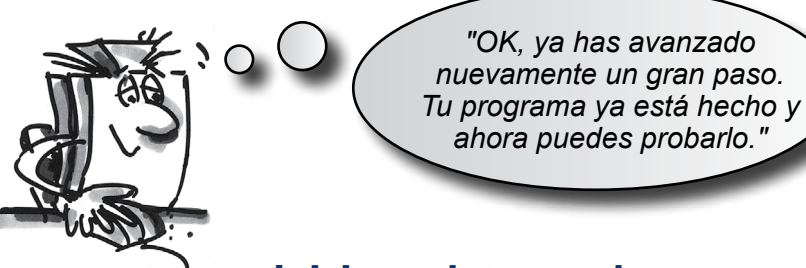

### **Iniciar y detener el programa**

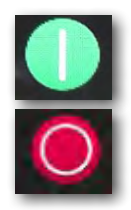

Para iniciar el programa, haz clic con el ratón en el botón "Inicio".

El botón Inicio ha pasado a ser un botón rojo Detener. No importa donde el programa se encuentre en ese momento y tu oprimes la orden de parada, el programa se detiene o bien finaliza.

En cuanto oprimes el pulsador, el tiovivo gira durante 10 segundos y, a continuación, se detiene. El programa ha llegado al símbolo de Final y el símbolo de Parada cambia nuevamente al color verde.

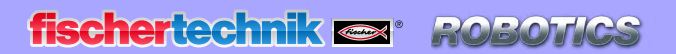

**Beginner** Smart

> *"Para no reiniciar nuevamente el programa tras una pasada, puedes incorporar a este último un 'bucle de programa'."*

### **Bucle de programa**

#### Tarea 4:

Modifica el programa de tal manera, que tras la detención del motor no salte al símbolo Final (hombrecillo rojo de semáforo para peatones), sino que retorne a la consulta del pulsador. El símbolo de Final ya no se necesita y puede ser borrado.

#### Eliminar elementos de programa y líneas

• Toca con el dedo el elemento del programa que quieres borrar hasta que aparezca la ventana de entrada para borrar el bloque. Haciendo un clic en "Borrar bloque" se lo elimina. También se borrará la conexión.

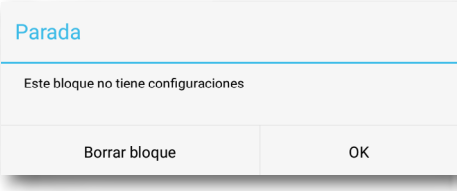

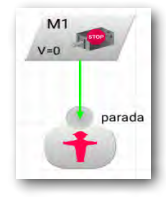

• Ahora necesitarás conexión eléctrica desde la salida del elemento Detener Motor hacia arriba, sobre la línea de conexión entre el símbolo de inicio y la consulta del pulsador. Toca primero el punto "siguiente" en el elemento del motor. Se tornará de color lila. Toca entonces con el dedo apenas sobre el elemento de la consulta del pulsador. La línea, que también se denomina bucle de programa, se marcará.

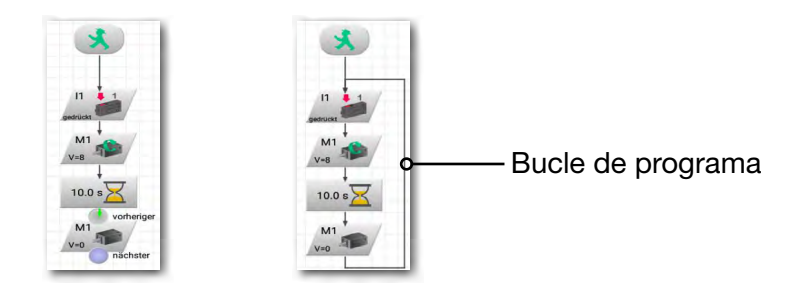

Guarda el programa p. ej. con el nombre "Tiovivo-2" y, a continuación, pruébalo. ¿Funciona como es deseado?

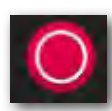

#### Nota:

Como falta el hombrecillo rojo del semáforo, el programa se debe finalizar con el botón Detener.

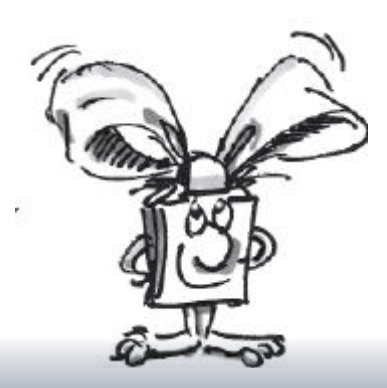

**BT Smart Beginner Set** 

#### Tarea 5:

Desplazarse en una sola dirección es bastante aburrido. Modifica el programa de tal manera, que tras parar el motor aguarde un segundo y que el tiovivo entonces gire 10 segundos en la otra dirección.

¿Tienes una idea que elementos de programa necesitas adicionalmente para solucionar esta tarea? OK, yo te ayudo una vez más:

Si amplías el desarrollo como se ilustra y llevas entonces nuevamente un bucle al inicio del programa, ya está todo solucionado.

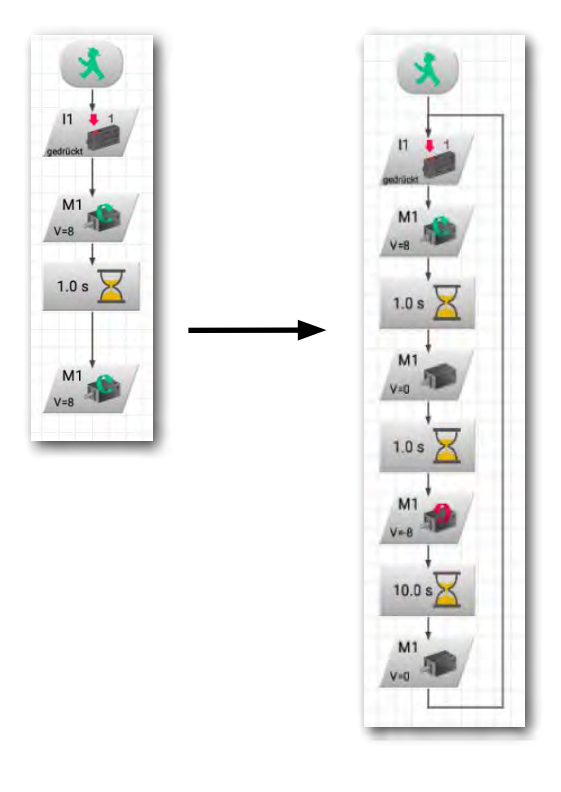

Guarda también este programa con cualquier nombre, p. ej. "Tiovivo-3", para que más tarde puedas volver a utilizarlo.

Hasta aquí el tiovivo. El kit de construcción contiene otros modelos y tareas de programación interesantes.

¡Mucha diversión!

Una indicación más: Instalando la aplicación, todas las soluciones y ejemplos también se guardarán en la tableta o el smartphone.

<span id="page-37-0"></span>**8 BT Smart Beginner Set** 

### **Si algo no funciona ...**

... confío que encontrarás en esta tabla una solución a tu problema.

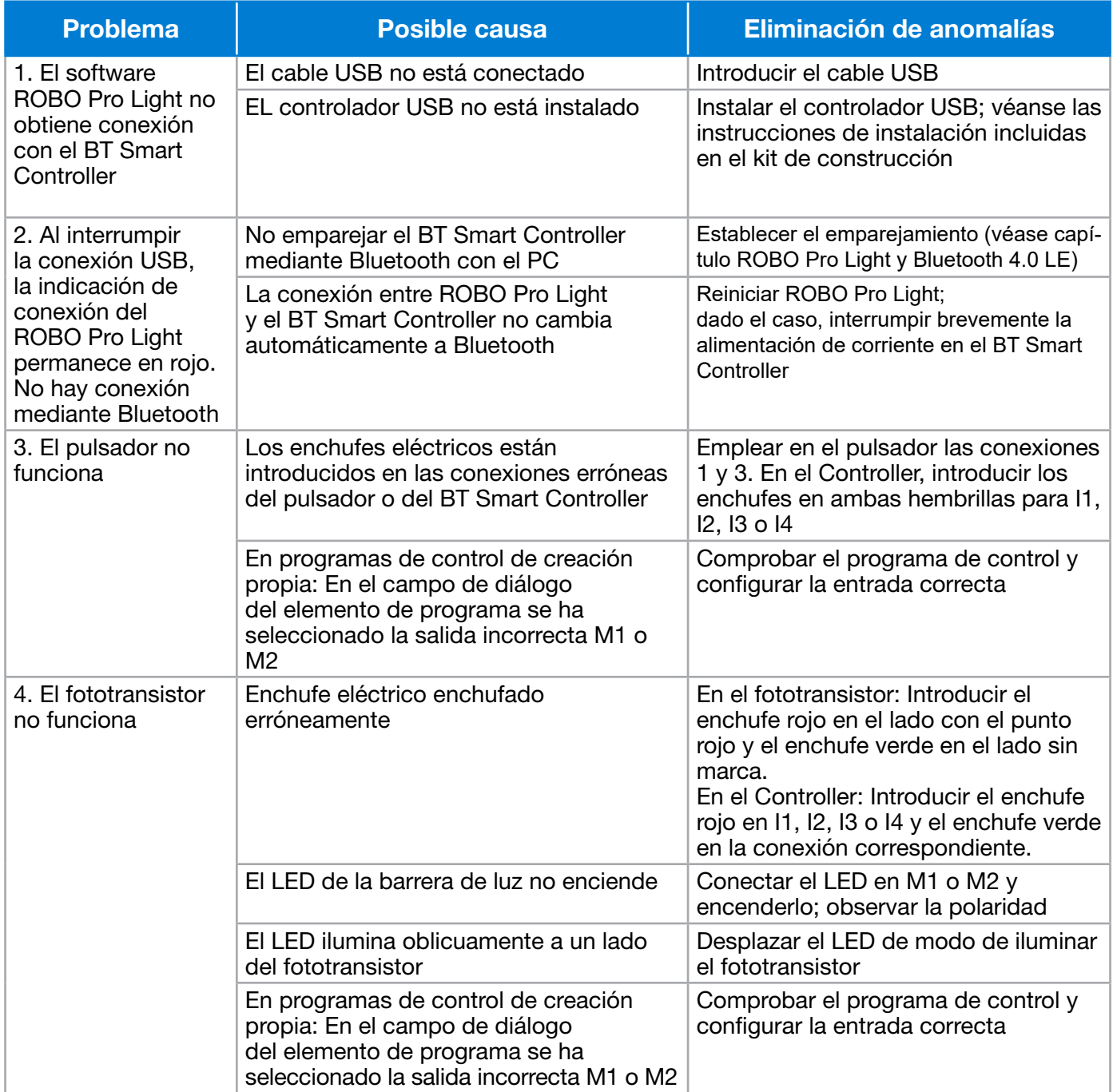

fischertechnik es ROBOTICS

**8BT Smart Beginner Set\_** 

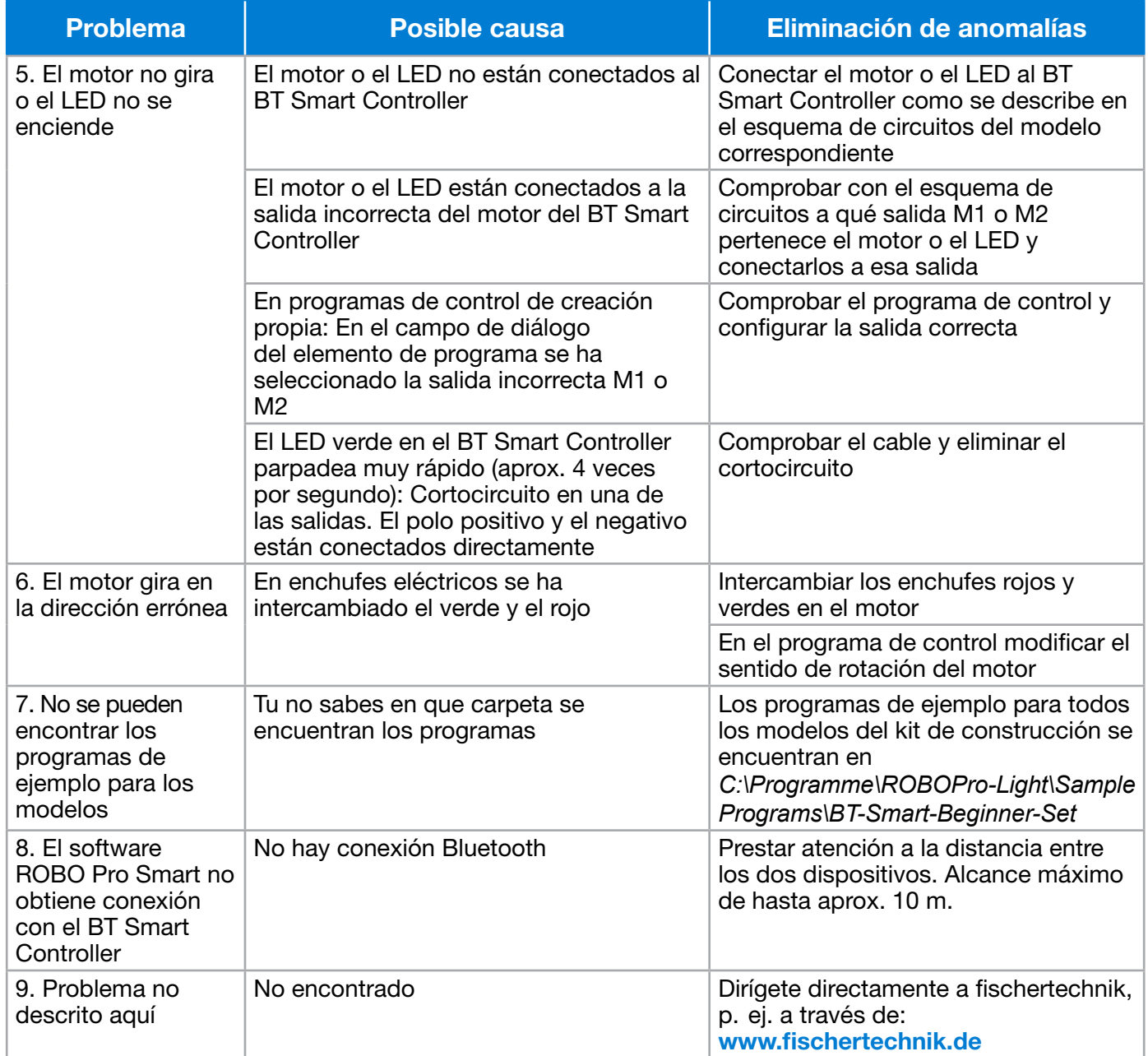